## User's Guide

SCX-340x/340xW Series SCX-340xF/340xFW Series SCX-340xFH/340xHW Series

### **BASIC**

This guide provides information concerning installation, basic operation and troubleshooting on windows.

#### **ADVANCED**

This guide provides information about installation, advanced configuration, operation and troubleshooting on various OS environments.

Some features may not be available depending on models or countries.

# **BASIC**

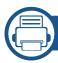

#### 1. Introduction

| Key benefits                  | 5  |
|-------------------------------|----|
| Features by models            | 7  |
| Useful to know                | 13 |
| About this user's guide       | 14 |
| Safety information            | 15 |
| Machine overview              | 20 |
| Control panel overview        | 24 |
| Turning on the machine        | 29 |
| Installing the driver locally | 30 |
| Reinstalling the driver       | 31 |

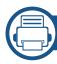

#### 2. Menu Overview and Basic Setup

| Menu overview            | 33 |
|--------------------------|----|
| Machine's basic settings | 38 |
| Media and tray           | 40 |
| Basic printing           | 52 |
| Basic copying            | 58 |
| Basic scanning           | 63 |
| Basic faxing             | 64 |

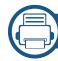

#### 3. Maintenance

| Ordering supplies and accessories      | 69 |
|----------------------------------------|----|
| Available supplies                     | 70 |
| Available maintenance parts            | 71 |
| Storing the toner cartridge            | 72 |
| Redistributing toner                   | 74 |
| Replacing the toner cartridge          | 76 |
| Monitoring the supplies life           | 78 |
| Setting the toner low alert            | 79 |
| Cleaning the machine                   | 80 |
| Tips for moving & storing your machine | 86 |

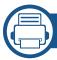

#### 4. Troubleshooting

| Tips for avoiding paper jams          | 88  |
|---------------------------------------|-----|
| Clearing original document jams       | 89  |
| Clearing paper jams                   | 94  |
| <b>Understanding the status LED</b>   | 98  |
| <b>Understanding display messages</b> | 100 |

# BASIC

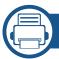

### 5. Appendix

| Specifications         | 100 |
|------------------------|-----|
| Regulatory information | 110 |
| Copyright              | 129 |

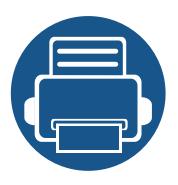

# 1. Introduction

This chapter provides information you need to know before using the machine.

| • | Key benefits                  | 5  |
|---|-------------------------------|----|
| • | Features by models            | 7  |
| • | Useful to know                | 13 |
| • | About this user's guide       | 14 |
| • | Safety information            | 15 |
| • | Machine overview              | 20 |
| • | Control panel overview        | 24 |
| • | Turning on the machine        | 29 |
| • | Installing the driver locally | 30 |
| • | Reinstalling the driver       | 31 |

### **Key benefits**

#### **Environmentally friendly**

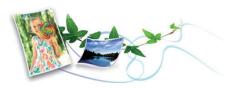

- To save toner and paper, this machine supports Eco feature (see "Eco printing" on page 56).
- To save paper, you can print multiple pages on one single sheet of paper (see "Using advanced print features" on page 228).
- To save paper, you can print on both sides of the paper (double-sided printing) (Manual) (see "Using advanced print features" on page 228).
- To save electricity, this machine automatically conserves electricity by substantially reducing power consumption when not in use.

#### Fast high resolution printing

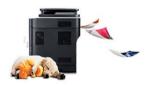

- You can print with a resolution of up to 1,200 x 1,200 dpi effective output.
- Fast, on-demand printing.
  - For single-side printing, 20 ppm (A4) or 21 ppm (Letter).

#### **Convenience**

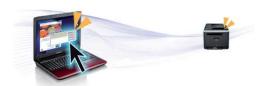

- Easy Capture Manager allows you to easily edit and print whatever you captured using the Print Screen key on the keyboard (see "Easy Capture Manager" on page 267).
- Samsung Easy Printer Manager and Printing Status (or Smart Panel) is a
  program that monitors and informs you of the machine's status and allows
  you to customize the machine's settings (see "Using Samsung Printer
  Status" on page 276 or "Using Smart Panel" on page 278).
- AnyWeb Print helps you screen-capture, preview, scrap, and print the screen of Windows Internet Explorer more easily, than when you use the ordinary program (see "Samsung AnyWeb Print" on page 268).
- Smart Update allows you to check for the latest software and install the latest version during the printer driver installation process. This is available only for Windows.
- If you have Internet access, you can get help, support application, machine drivers, manuals, and order information from the Samsung website, www.samsung.com > find your product > Support or Downloads.

### **Key benefits**

#### Wide range of functionality and application support

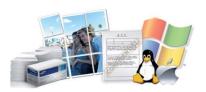

- Supports various paper sizes (see "Print media specifications" on page 109).
- Print watermark: You can customize your documents with words, such as "Confidential" (see "Using advanced print features" on page 228).
- Print posters: The text and pictures of each page of your document are magnified and printed across the multiple sheets of paper and can then be taped together to form a poster (see "Using advanced print features" on page 228).
- You can print in various operating systems (see "System requirements" on page 112).
- Your machine is equipped with a USB interface and/or a network interface.
- Supports various wireless network setting method

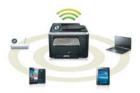

- Using the WPS (Wi-Fi Protected Setup™) button
  - You can easily connect to a wireless network using the WPS button on the machine and the access point (a wireless router).

- Using the USB cable or a network cable
  - You can connect and set various wireless network settings using a USB cable or a network cable.
- Using the Wi-Fi Direct
  - You can conveniently print from your mobile device using the Wi-Fi or Wi-Fi Direct feature.

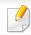

See "Introducing wireless set up methods" on page 157.

Some features and optional goods may not be available depending on model or country.

#### **Operating System**

| Operating System | SCX-340x Series<br>SCX-340xW Series | SCX-340xF Series<br>SCX-340xFW Series<br>SCX-340xHW Series<br>SCX-340xFH Series |
|------------------|-------------------------------------|---------------------------------------------------------------------------------|
| Windows          | •                                   | •                                                                               |
| Macintosh        | •                                   | •                                                                               |
| Linux            | •                                   | •                                                                               |
| Unix             |                                     |                                                                                 |

(•: Included, Blank: Not available)

#### **Software**

| Software           | SCX-340x Series<br>SCX-340xW Series | SCX-340xF Series<br>SCX-340xFW Series<br>SCX-340xHW Series<br>SCX-340xFH Series |
|--------------------|-------------------------------------|---------------------------------------------------------------------------------|
| SPL printer driver | •                                   | •                                                                               |
| PCL printer driver |                                     |                                                                                 |

|                         | Software               | SCX-340x Series<br>SCX-340xW Series | SCX-340xF Series<br>SCX-340xFW Series<br>SCX-340xHW Series<br>SCX-340xFH Series |
|-------------------------|------------------------|-------------------------------------|---------------------------------------------------------------------------------|
| PS printer driver       |                        |                                     |                                                                                 |
| XPS printer drivera     |                        | •                                   | •                                                                               |
| Direct Printing Utility |                        |                                     |                                                                                 |
| Samsung Easy Printer    | Scan to PC settings    | •                                   | •                                                                               |
| Manager                 | Fax to PC settings     |                                     | •                                                                               |
|                         | Device Settings        | •                                   | •                                                                               |
| Samsung Printer Status  |                        | •                                   | •                                                                               |
| Smart Panel             |                        | •                                   | •                                                                               |
| AnyWeb Print            |                        | •                                   | •                                                                               |
| SyncThru™ Web Service   |                        | •<br>(SCX-340xW Series only)        | • (SCX-340xFW/ SCX-340xHW Series only)                                          |
| SyncThru Admin Web Serv | vice                   | • (SCX-340xW Series only)           | • (SCX-340xFW/ SCX-340xHW Series only)                                          |
| Easy Eco Driver         |                        | •                                   | •                                                                               |
| Fax                     | Samsung Network PC Fax |                                     | •                                                                               |

|      | Software               | SCX-340x Series<br>SCX-340xW Series | SCX-340xF Series<br>SCX-340xFW Series<br>SCX-340xHW Series<br>SCX-340xFH Series |
|------|------------------------|-------------------------------------|---------------------------------------------------------------------------------|
| Scan | Twain scan driver      | •                                   | •                                                                               |
|      | WIA scan driver        | •                                   | •                                                                               |
|      | Samsung Scan Assistant | •                                   | •                                                                               |
|      | SmarThru 4             |                                     |                                                                                 |
|      | SmarThru Office        | •                                   | •                                                                               |

a. For XPS driver, it is only supported for Windows through the Samsung website (www.samsung.com)

(•: Included, Blank: Not available)

#### **Variety feature**

| Features                                                | SCX-340x Series<br>SCX-340xW Series | SCX-340xF Series<br>SCX-340xFW Series<br>SCX-340xHW Series<br>SCX-340xFH Series |
|---------------------------------------------------------|-------------------------------------|---------------------------------------------------------------------------------|
| Hi-Speed USB 2.0                                        | •                                   | •                                                                               |
| Network Interface Ethernet 10/100 Base TX wired LAN     |                                     | • (SCX-340xFW/SCX340xHW Series only)                                            |
| Network Interface 802.11b/g/n wireless LAN <sup>a</sup> | • (SCX-340xW Series only)           | • (SCX-340xFW/SCX340xHW Series only)                                            |
| Eco printing (Control panel)                            | •                                   | •                                                                               |
| Duplex (2-sided) printing (Manual) <sup>b</sup>         | •                                   | •                                                                               |
| USB memory interface                                    |                                     |                                                                                 |
| Memory module                                           |                                     |                                                                                 |
| Mass Storage Device (HDD)                               |                                     |                                                                                 |
| Duplex Automatic Document Feeder (DADF)                 |                                     |                                                                                 |
| Automatic Document Feeder (ADF)                         |                                     | •                                                                               |
| Handset                                                 |                                     | • (SCX-340xFH/ SCX-340xHW Series only)                                          |

|              | Features                                                  | SCX-340x Series<br>SCX-340xW Series | SCX-340xF Series<br>SCX-340xFW Series<br>SCX-340xHW Series<br>SCX-340xFH Series |
|--------------|-----------------------------------------------------------|-------------------------------------|---------------------------------------------------------------------------------|
| Fax          | Multi-send                                                |                                     | •                                                                               |
|              | Delay send                                                |                                     | •                                                                               |
|              | Priority send                                             |                                     | •                                                                               |
|              | Duplex send                                               |                                     |                                                                                 |
|              | Secure receive                                            |                                     | •                                                                               |
| Duplex print |                                                           |                                     |                                                                                 |
|              | Send/ Receive forward - fax Send/ Receive forward - email |                                     | •                                                                               |
|              |                                                           |                                     |                                                                                 |
|              | Send/ Receive forward - server                            |                                     |                                                                                 |
| Scan         | Scanning to email                                         |                                     |                                                                                 |
|              | Scanning to SMB server                                    |                                     |                                                                                 |
|              | Scanning to FTP server                                    |                                     |                                                                                 |
| Duplex scan  |                                                           |                                     |                                                                                 |
|              | Scan to PC •                                              |                                     | •                                                                               |

| Features |                             | SCX-340x Series<br>SCX-340xW Series | SCX-340xF Series<br>SCX-340xFW Series<br>SCX-340xHW Series<br>SCX-340xFH Series |
|----------|-----------------------------|-------------------------------------|---------------------------------------------------------------------------------|
| Сору     | ID card copying             | •                                   | •                                                                               |
|          | Reduced or enlarged copying |                                     | •                                                                               |
|          | Collation                   |                                     | •                                                                               |
|          | Poster                      |                                     | •                                                                               |
|          | Clone                       |                                     | •                                                                               |
|          | Book                        |                                     |                                                                                 |
|          | 2-up/4-up                   |                                     | •                                                                               |
|          | Adjust background           | •                                   | •                                                                               |
|          | Margin shift                |                                     |                                                                                 |
|          | Edge erase                  |                                     |                                                                                 |
|          | Gray enhance                |                                     |                                                                                 |
|          | Duplex copy                 |                                     |                                                                                 |

a. Depending on your country, wireless LAN card may not be available. For some counties, only 802.11 b/g can be applied. Contact your local Samsung dealer or the retailer where you bought your machine.

(•: Included, Blank: Not available)

b. Windows only.

### **Useful to know**

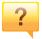

#### The machine does not print.

- Open the print queue list and remove the document from the list (see "Canceling a print job" on page 53).
- Remove the driver and install it again (see "Installing the driver locally" on page 30).
- Select your machine as your default machine in your Windows (see "Setting your machine as a default machine" on page 227).

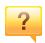

#### Where can I purchase accessories or supplies?

- Inquire at a Samsung distributor or your retailer.
- Visit www.samsung.com/supplies. Select your country/region to view product service information.

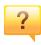

#### The status LED flashes or remains constantly on.

- Turn the product off and on again.
- Check the meanings of LED indications in this manual and troubleshoot accordingly (see "Understanding the status LED" on page 98).

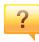

#### A paper jam has occurred.

- Open and close the scan unit (see "Front view" on page 21).
- Check the instructions on removing jammed paper in this manual and troubleshoot accordingly (see "Clearing paper jams" on page 94).

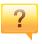

#### Printouts are blurry.

- The toner level might be low or uneven. Shake the toner cartridge (see "Redistributing toner" on page 74).
- Try a different print resolution setting (see "Opening printing preferences" on page 54).
- Replace the toner cartridge (see "Replacing the toner cartridge" on page 76).

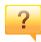

#### Where can I download the machine's driver?

 You can get help, support application, machine drivers, manuals, and order information from the Samsung website, www.samsung.com > find your product > Support or Downloads.

### About this user's guide

This user's guide provides information for your basic understanding of the machine as well as detailed steps to explain machine usage.

- Read the safety information before using the machine.
- If you have a problem using the machine, refer to the troubleshooting chapter.
- Terms used in this user's guide are explained in the glossary chapter.
- All illustrations in this user's guide may differ from your machine depending on its options or model you purchased.
- The screenshots in this administrator's guide may differ from your machine depending on the machine's firmware/driver version.
- The procedures in this user's guide are mainly based on Windows 7.

#### **Conventions**

Some terms in this guide are used interchangeably, as below:

- Document is synonymous with original.
- Paper is synonymous with media, or print media.
- Machine refers to printer or MFP.

#### **General icons**

| lcon | Text    | Description                                                                                    |
|------|---------|------------------------------------------------------------------------------------------------|
| 1    | Caution | Gives users information to protect the machine from possible mechanical damage or malfunction. |
|      | Note    | Provides additional information or detailed specification of the machine function and feature. |

These warnings and precautions are included to prevent injury to you and others, and to prevent any potential damage to your machine. Be sure to read and understand all of these instructions before using the machine. After reading this section, keep it in a safe place for future reference.

#### **Important safety symbols**

#### Explanation of all icons and signs used in this chapter

| 1          | Warning         | Hazards or unsafe practices that may result in severe personal injury or death.          |
|------------|-----------------|------------------------------------------------------------------------------------------|
| <u>.</u>   | Caution         | Hazards or unsafe practices that may result in minor personal injury or property damage. |
| $\Diamond$ | Do not attempt. |                                                                                          |

#### **Operating environment**

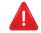

#### **Warning**

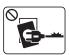

Do not use if the power cord is damaged or if the electrical outlet is not grounded.

This could result in electric shock or fire.

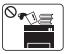

Do not place anything on top of the machine (water, small metal or heavy objects, candles, lit cigarettes, etc.).

This could result in electric shock or fire.

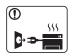

- If the machine gets overheated, it releases smoke, makes strange noises, or generates an odd odor, immediately turn off the power switch and unplug the machine.
- The user should be able to access the power outlet in case of emergencies that might require the user to pull the plug out.

This could result in electric shock or fire.

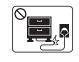

Do not bend, or place heavy objects on the power cord.

Stepping on or allowing the power cord to be crushed by a heavy object could result in electric shock or fire.

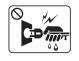

Do not remove the plug by pulling on the cord; do not handle the plug with wet hands.

This could result in electric shock or fire.

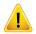

#### **Caution**

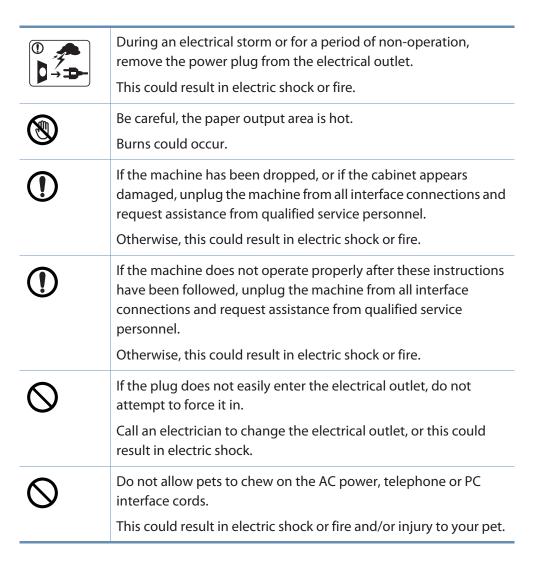

#### **Operating method**

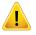

#### **Caution**

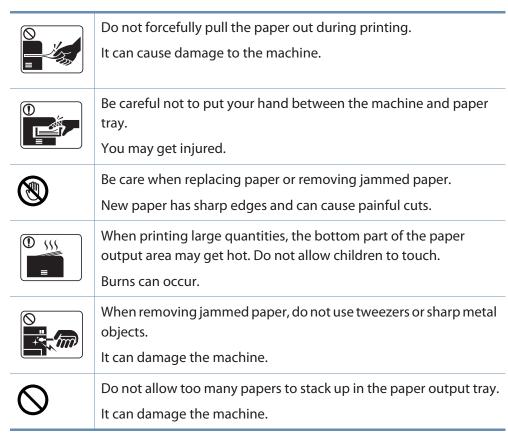

| $\Diamond$ | Do not block or push objects into the ventilation opening.  This could result in elevated component temperatures which can cause damage or fire. |
|------------|----------------------------------------------------------------------------------------------------|
| $\Diamond$ | Use of controls or adjustments or performance of procedures other than those specified herein may result in hazardous radiation exposure.        |
|            | This machine's power reception device is the power cord.  To switch off the power supply, remove the power cord from the electrical outlet.      |

#### **Installation / Moving**

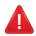

#### **Warning**

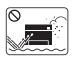

Do not place the machine in an area with dust, humidity, or water leaks.

This could result in electric shock or fire.

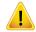

#### **Caution**

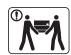

Before moving the machine, turn the power off and disconnect all cords. The information below are only suggestions based on the units weight.

If you have a medical condition that prevents you from lifting, do not lift the machine. Ask for help, and always use the appropriate amount of people to lift the device safety.

Then lift the machine:

- If the machine weighs under 20 kg (44.09 lbs), lift with 1 person.
- If the machine weighs 20 kg (44.09 lbs) 40kg (88.18 lbs), lift with 2 people.
- If the machine weighs more than 40 kg (88.18 lbs), lift with 4 or more people.

The machine could fall, causing injury or machine damage.

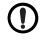

Do not place the machine on an unstable surface.

The machine could fall, causing injury or machine damage.

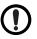

Use only No.26 AWG<sup>a</sup> or larger, telephone line cord, if necessary.

Otherwise, it can cause damage to the machine.

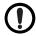

Make sure you plug the power cord into a grounded electrical outlet.

Otherwise, this could result in electric shock or fire.

| •          | Use the power cord supplied with your machine for safe operation. If you are using a cord which is longer than 2 meters (6 feet) with a 110V machine, then the gauge should be 16 AWG or larger.  Otherwise, it can cause damage to the machine, and could result in electric shock or fire. |
|------------|----------------------------------------------------------------------------------------------------|
| $\Diamond$ | Do not put a cover over the machine or place it in an airtight location, such as a closet.  If the machine is not well-ventilated, this could result in fire.                                                                                                    |
| $\Diamond$ | Do not overload wall outlets and extension cords.  This can diminish performance, and could result in electric shock or fire.                                                                                                    |
| 0          | The machine should be connected to the power level which is specified on the label.  If you are unsure and want to check the power level you are using, contact the electrical utility company.                                                                                              |

a. AWG: American Wire Gauge

#### **Maintenance / Checking**

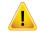

#### Caution

| Akchol | Unplug this product from the wall outlet before cleaning the inside of the machine. Do not clean the machine with benzene, paint thinner or alcohol; do not spray water directly into the machine.  This could result in electric shock or fire. |
|--------|----------------------------------------------------------------------------------------------------|
|        | When you are working inside the machine replacing supplies or cleaning the inside, do not operate the machine.  You could get injured.                                                                                                    |
|        | Keep cleaning supplies away from children. Children could get hurt.                                                                                                    |
|        | Do not disassemble, repair or rebuild the machine by yourself.  It can damage the machine. Call a certified technician when the machine needs repairing.                                                                                         |
| ①      | To clean and operate the machine, strictly follow the user's guide provided with the machine.  Otherwise, you could damage the machine.                                                                                                    |

| ① | Keep the power cable and the contact surface of the plug clean from dust or water.  Otherwise, this could result in electric shock or fire.                                    |
|---|----------------------------------------------------------------------------------------------------|
| 8 | Do not remove any covers or guards that are fastened with screws.                                                                                                    |
|   | <ul> <li>Fuser units should only be repaired by a certified service<br/>technician. Repair by non-certified technicians could result in<br/>fire or electric shock.</li> </ul> |
|   | The machine should only be repaired by a Samsung service technician.                                                                                                    |

#### **Supply usage**

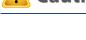

#### **Caution**

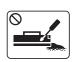

Do not disassemble the toner cartridge.

Toner dust can be dangerous if inhaled or ingested.

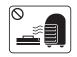

Do not burn any of the supplies such as toner cartridge or fuser unit.

This could cause an explosion or uncontrollable fire.

|            | When storing supplies such as toner cartridges, keep them away from children.                                            |
|------------|----------------------------------------------------------------------------------------------------|
|            | Toner dust can be dangerous if inhaled or ingested.                                                                      |
| $\Diamond$ | Using recycled supplies, such as toner, can cause damage to the machine.                                                 |
|            | In case of damage due to the use of recycled supplies, a service fee will be charged.                                    |
| ①          | When toner gets on your clothing, do not use hot water to wash it.                                                       |
|            | Hot water sets toner into fabric. Use cold water.                                                                        |
| ①          | When changing the toner cartridge or removing jammed paper, be careful not to let toner dust touch your body or clothes. |
|            | Toner dust can be dangerous if inhaled or ingested.                                                                      |

# Accessories Quick installation guide Power cord Handset<sup>b</sup> Software CD<sup>a</sup> Misc. accessories<sup>c</sup>

- a. The software CD contains the print drivers, user's guide, and software applications.
- b. Handset model only (see "Features by models" on page 7).
- c. Miscellaneous accessories included with your machine may vary by country of purchase and specific model.

#### **Front view**

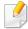

- This illustration may differ from your machine depending on your model.
   There are various types of machine.
- Some features and optional goods may not be available depending on model or country (see "Features by models" on page 7).

| 2 | Control panel  | 8  | Scanner glass            |
|---|----------------|----|--------------------------|
| 3 | Handle         | 9  | Scan unit <sup>a b</sup> |
| 4 | Tray           | 10 | Inner cover              |
| 5 | Tray handle    | 11 | Toner cartridge          |
| 6 | Output support |    |                          |

- a. Close the scanner lid before opening the scan unit.
- b. Be careful not to pinch your fingers.

#### Type A

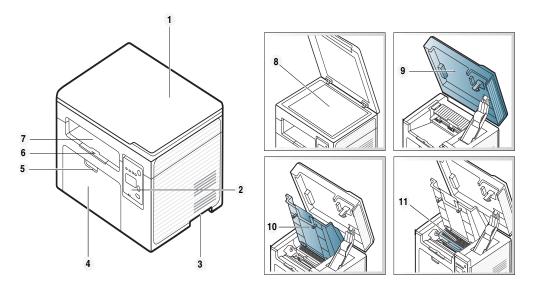

| 1 | Scanner lid | 7 | Output tray |
|---|-------------|---|-------------|
|---|-------------|---|-------------|

#### Type B

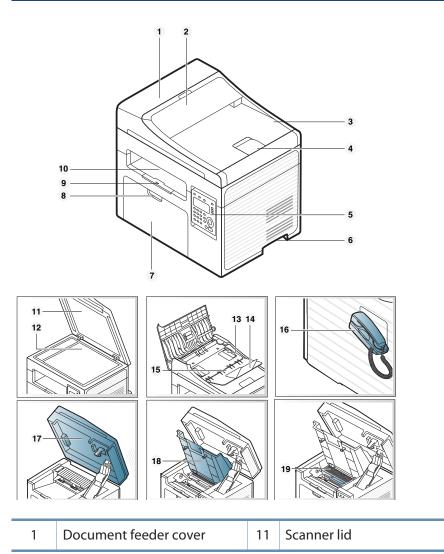

| 2  | Document feeder guide cover    | 12 | Scanner glass                          |
|----|--------------------------------|----|----------------------------------------|
| 3  | Document feeder output tray    | 13 | Paper width guide on a document feeder |
| 4  | Document feeder output support | 14 | Document feeder input support          |
| 5  | Control panel                  | 15 | Document feeder input tray             |
| 6  | Handle                         | 16 | Handset <sup>a</sup>                   |
| 7  | Tray                           | 17 | Scan unit <sup>b c</sup>               |
| 8  | Tray handle                    | 18 | Inner cover                            |
| 9  | Output support                 | 19 | Toner cartridge                        |
| 10 | Output tray                    |    |                                        |

- a. Handset model only (see "Features by models" on page 7).
- b. Close the scanner lid before opening the scan unit.
- c. Be careful not to pinch your fingers.

#### **Rear view**

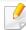

- This illustration may differ from your machine depending on your model.
   There are various types of machine.
- Some features and optional goods may not be available depending on model or country (see "Features by models" on page 7).

#### Type A

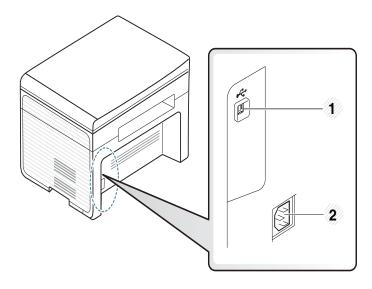

1 USB port 2 Power receptacle

#### Type B

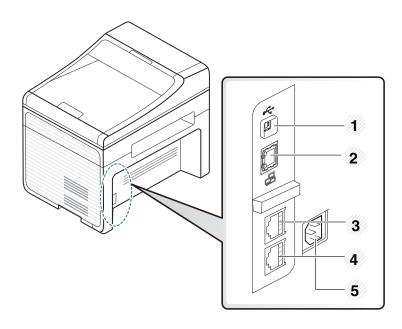

| 1 | USB port                              |
|---|---------------------------------------|
| 2 | Network port <sup>a</sup>             |
| 3 | Extension telephone socket (EXT.)     |
| 4 | Telephone line socket ( <b>LINE</b> ) |
| 5 | Power receptacle                      |

a. SCX-340xFW/ SCX-340xHW Series only.

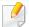

- This control panel may differ from your machine depending on its model.
   There are various types of control panels.
- Some features and optional goods may not be available depending on model or country (see "Features by models" on page 7).

#### Type A

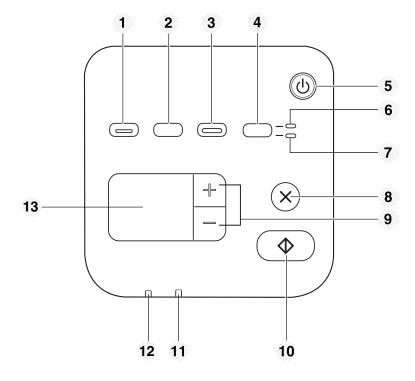

| 1 | Eco              |   | Turn into eco mode to reduce toner consumption and paper usage when pc-printing only (see "Eco printing" on page 56).                                                                                                    |  |
|---|------------------|---|----------------------------------------------------------------------------------------------------|--|
| 2 | WPS <sup>a</sup> | 0 | Configures the wireless network connection easily without a computer (see "Using the WPS button" on page 159).                                                                                                    |  |
|   |                  |   | Press this button and the <b>Status</b> LED will start blinking. If you want to print only the active screen, release the buttowhen the <b>Status</b> LED stops blinking. If you want to print the whole screen, release the button while it's blinking.                                                                              |  |
|   | Print<br>Screen  |   | <ul> <li>Print Screen can only be used in the Windows and Macintosh operating systems.</li> <li>You can only use this function with USB-connected machine.</li> <li>When printing the active window/whole monitor screen using the print screen button, the machine may use more toner depending on what is being printed.</li> </ul> |  |
|   |                  |   | <ul> <li>You can only use this function if the machine's<br/>Samsung Easy Printer Manager program is<br/>installed. If you are a Macintosh OS user, you<br/>need to enable Screen Print Settings from the<br/>Samsung Easy Printer Manager to use the Print<br/>Screen feature.</li> </ul>                                            |  |
| 3 | Scan to          |   | Sends scanned data (see "Basic Scanning" on page 63).                                                                                                    |  |

| 4 | ID Copy        |     | Allows you to copy both sides of an ID card like a driver's license on a single side of paper (see "ID card copying" on page 60).                                      |  |  |
|---|----------------|-----|----------------------------------------------------------------------------------------------------|--|--|
| 5 | Power          | (1) | Turns the power on or off, or wakes up the machine from<br>the power save mode. If you need to turn the machine off,<br>press this button for more than three seconds. |  |  |
| 6 | Front LED      |     | When the LED lights on, place the front side of an ID card facing down on the scanner glass (see "ID card copying" on page 60).                                        |  |  |
| 7 | Back LED       |     | When the LED lights on, place the back side of an ID card facing down on the scanner glass (see "ID card copying" on page 60).                                         |  |  |
| 8 | $\otimes$      |     | Stops an operation at any time and there are more functions.  • Cancels the current job.                                                                               |  |  |
|   | Stop/<br>Clear |     | <ul> <li>Prints configuration report: Press and hold this button<br/>for about 2 seconds until the status LED blinks slowly,<br/>and release.</li> </ul>               |  |  |
|   |                |     | Supplied Information report: Press and hold this button for about 6 seconds and release.                                                                               |  |  |
|   |                |     | <ul> <li>Network configuration report<sup>a</sup>: Press and hold this<br/>button for about 4 seconds until the status LED blinks<br/>fast, and release.</li> </ul>    |  |  |

| 9  | +/- Buttons    |        | Allows you to increase/decrease the number of pages to copy. You can determine the number of copies (up to 99 copies) to copy by pressing the +/- buttons. The default value is 1. |
|----|----------------|--------|----------------------------------------------------------------------------------------------------|
|    |                |        | • If you press the +/- buttons, the number of copies will increase/decrease by one.                                                                                                |
|    |                |        | <ul> <li>If you press and hold the +/- buttons, the number of<br/>copies will increase/decrease by ten.</li> </ul>                                                                 |
| 10 | Start          | $\Phi$ | Starts a job.                                                                                                    |
| 11 | Status LED     |        | Indicates the status of your machine (see "Understanding the status LED" on page 98).                                                                                              |
| 12 | Toner LED      |        | Shows the status of the toner (see "Understanding the status LED" on page 98).                                                                                                    |
| 13 | Display screen |        | Shows the number of pages you want to copy.                                                                                                    |

a. SCX-340xW Series only.

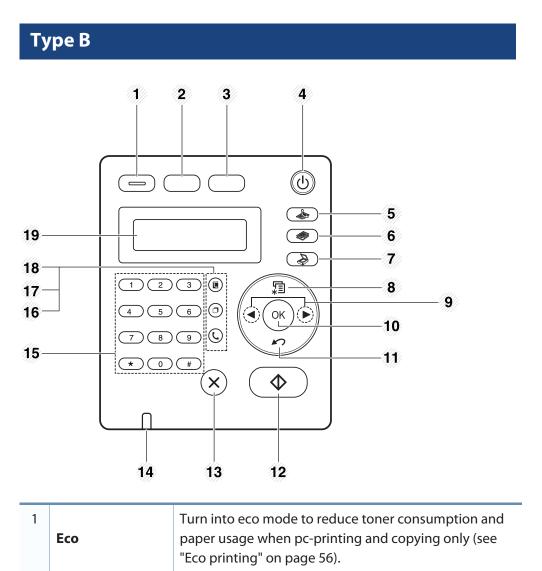

| 2                                                   | WPS <sup>a</sup>                                                                                                    | • | Configures the wireless network connection easily without a computer (see "Using the WPS button" on page 159).                                                                                                    |  |
|-----------------------------------------------------|----------------------------------------------------------------------------------------------------|---|----------------------------------------------------------------------------------------------------|--|
| Press this button and the display screen. If you we |                                                                                                    |   | Press this button and the display will <b>Print Screen?</b> on the display screen. If you want to print only the active screen, select the <b>Active</b> . If you want to print the whole screen, select <b>Full</b> .                                                                     |  |
|                                                     |                                                                                                    |   | Print Screen can only be used in the     Windows and Macintosh operating systems.                                                                                                    |  |
|                                                     |                                                                                                    |   | <ul> <li>You can only use this function with USB-<br/>connected machine.</li> </ul>                                                                                                    |  |
| monitor screen using the pri                        | <ul> <li>When printing the active window/whole<br/>monitor screen using the print screen button,<br/>the machine may use more toner depending<br/>on what is being printed.</li> </ul> |   |                                                                                                    |  |
|                                                     |                                                                                                    |   | <ul> <li>You can only use this function if the<br/>machine's Samsung Easy Printer Manager<br/>program is installed. If you are a Macintosh OS<br/>user, you need to enable Screen Print<br/>Settings from the Samsung Easy Printer<br/>Manager to use the Print Screen feature.</li> </ul> |  |
| 3                                                   | ID Copy                                                                                                    |   | Allows you to copy both sides of an ID card like a driver's license on a single side of paper (see "ID card copying" on page 60).                                                                                                    |  |

| 4  | Power                                           |  | Turns the power on or off, or wakes up the machine from<br>the power save mode. If you need to turn the machine<br>off, press this button for more than three seconds. |
|----|-------------------------------------------------|--|----------------------------------------------------------------------------------------------------|
| 5  | Fax                                             |  | Switches to Fax mode.                                                                                                    |
| 6  | Сору                                            |  | Switches to Copy mode.                                                                                                    |
| 7  | Scan Switches to Scan mode.                     |  | Switches to Scan mode.                                                                                                    |
| 8  | Menu 🖫                                          |  | Opens Menu mode and scrolls through the available menus (see "Menu overview" on page 33).                                                                              |
| 9  | Left/<br>Right<br>Arrows                        |  | Scrolls through the options available in the selected menu and increases or decreases values.                                                                          |
| 10 | ок                                              |  | Confirms the selection on the screen.                                                                                                    |
| 11 | Back 🗠                                          |  | Sends you back to the upper menu level.                                                                                                    |
| 12 | Start 🔷                                         |  | Starts a job.                                                                                                    |
| 13 | Stop/<br>Clear Stops an operations at any time. |  | Stops an operations at any time.                                                                                                    |
| 14 | Status LED                                      |  | Indicates the status of your machine (see "Understanding the status LED" on page 98).                                                                                  |

| 15 | Numeric keypad   |  | Dials a number or enters alphanumeric characters (see "Keypad letters and numbers" on page 222).                                                                                      |
|----|------------------|--|----------------------------------------------------------------------------------------------------|
| 16 | On Hook<br>Dial  |  | When you press this button, you can hear a dial tone. Then enter a fax number. It is similar to making a call using speaker phone (see "Receiving manually in Tel mode" on page 260). |
| 17 | Redial/<br>Pause |  | Redials the recently sent fax number or received caller ID in ready mode, or inserts a pause(-) into a fax number in edit mode (see "Redialing the fax number" on page 253).          |
| 18 | Address<br>Book  |  | Allows you to store frequently used fax numbers or search for stored fax numbers (see "Storing email address" on page 220 or "Setting up the fax address book" on page 223).          |
| 19 | Display screen   |  | Shows the current status and displays prompts during an operation.                                                                                                    |

a. SCX-340xFW/ SCX-340xHW Series only.

#### Adjusting the control panel

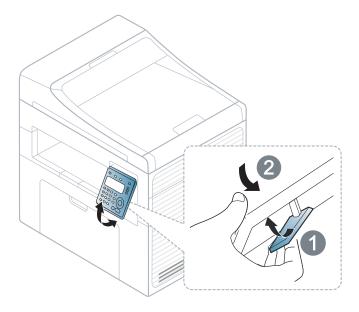

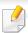

Illustrations on this user's guide may differ from your machine depending on its options or models. Check your machine type (see "Front view" on page 21).

### Turning on the machine

1 Connect the machine to the electricity supply first.

Turn the switch on if the machine has a power switch.

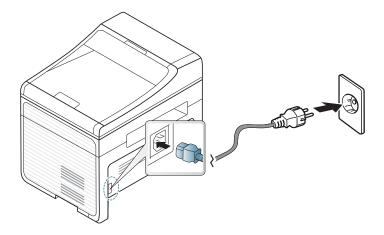

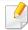

Illustrations on this user's guide may differ from your machine depending on its options or models. Check your machine type (see "Front view" on page 21).

Power is turned on automatically.

For SCX-340x/SCX-340xW Series, press (Power) button on the control panel.

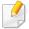

If you want to turn the power off, press and hold (Power) button for about 3 seconds.

### Installing the driver locally

A locally connected machine is a machine directly attached to your computer using the cable. If your machine is attached to a network, skip the following steps below and go on to installing a network connected machine's driver (see "Installing driver over the network" on page 144).

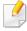

- If you are a Macintosh or Linux operating systems user, refer to the "Installation for Macintosh" on page 134 or "Installation for Linux" on page 136.
- The installation window in this User's Guide may differ depending on the machine and interface in use.
- Selecting Custom Installation allows you to choose which programs to install.
- Only use a USB cable no longer than 3 meters (118 inches).

#### **Windows**

1 Make sure that the machine is connected to your computer and powered on.

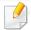

If the "Found New Hardware Wizard" appears during the installation procedure, click Cancel to close the window.

2 Insert the supplied software CD into your CD-ROM drive.

If the installation window does not appear, click **Start** > **All programs** > **Accessories** > **Run**.

X:\**Setup.exe** replacing "X" with the letter, which represents your CD-ROM drive and click **OK**.

Select Install Now.

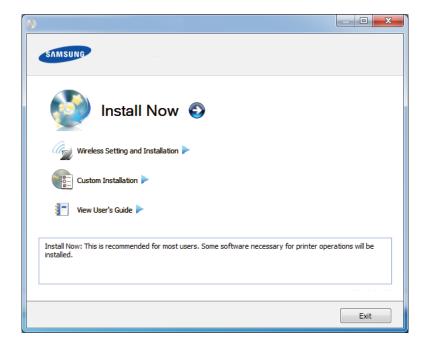

- Read the License Agreement, and select I accept the terms of the License Agreement. Then, click Next.
- Follow the instructions in the installation window.

### Reinstalling the driver

If the printer driver does not work properly, follow the steps below to reinstall the driver.

#### Windows

- 1 Make sure that the machine is connected to your computer and powered on.
- Printers > your printer driver name > Uninstall.
- **?** Follow the instructions in the installation window.
- Insert the software CD into your CD-ROM drive and install the driver again (see "Installing the driver locally" on page 30).

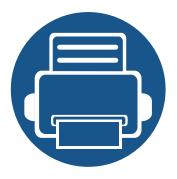

# 2. Menu Overview and Basic Setup

This chapter provides information about the overall menu structure and the basic setup options.

| • | Menu overview            | 33 |  |
|---|--------------------------|----|--|
| • | Machine's basic settings | 38 |  |
| • | Media and tray           | 40 |  |
| • | Basic printing           | 52 |  |
| • | Basic copying            | 58 |  |
| • | Basic scanning           | 63 |  |
| • | Basic faxing             | 64 |  |

The control panel provides access to various menus to set up the machine or use the machine's functions.

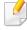

- This function is not supported for SCX-340x/SCX-340xW Series (see "Control panel overview" on page 24).
- Some menus may not appear on the display depending on options or models. If so, it is not applicable to your machine.
- Some menu names may differ from your machine depending on its options or the models.
- The menus are described in the Advanced Guide (see "Useful Setting Menus" on page 188).

#### Accessing the menu

- 1 Select the Fax, Copy, or Scan button on the control panel depending on the feature to be used.
- Select (Menu) until the menu you want appears on the bottom line of the display and press **OK**.
- Press the arrows until the needed menu item appears and press **OK**.
- If the setting item has sub menus, repeat step 3.
- Press **OK** to save the selection.

Press (Stop/Clear) to return to the ready mode.

| Items       |                   | Options                                      |  |  |
|-------------|-------------------|----------------------------------------------|--|--|
| Fax Feature | Darkness          | Normal  Dark+1- Dark+5  Light+5- Light+1     |  |  |
|             | Contrast          | Normal  Dark+1- Dark+5  Light+5- Light+1     |  |  |
|             | Resolution        | Standard Fine Super Fine Photo Fax Color Fax |  |  |
|             | Scan Size         |                                              |  |  |
|             | Multi Send        |                                              |  |  |
|             | <b>Delay Send</b> |                                              |  |  |

| Items       | Options                                                                                    |                    |  |
|-------------|--------------------------------------------------------------------------------------------|--------------------|--|
| Fax Feature | Priority Send                                                                              |                    |  |
| (Continue)  | Forward                                                                                    | Fax<br>PC          |  |
|             | Secure Receive                                                                             | Off<br>On<br>Print |  |
|             | Add Page                                                                                   |                    |  |
|             | Cancel Job                                                                                 |                    |  |
| Fax Setup   | Redial Times Redial Term Prefix Dial ECM Mode Send Report Image TCR Dial Mode <sup>a</sup> |                    |  |

| Items        | Options       |                        |  |
|--------------|---------------|------------------------|--|
| Fax Setup    | Receiving     | Receive Mode           |  |
| (Continue)   |               | Ring To Answer         |  |
|              |               | Stamp RCV Name         |  |
|              |               | RCV Start Code         |  |
|              |               | Auto Reduction         |  |
|              |               | Discard Size           |  |
|              |               | Junk Fax Setup         |  |
|              |               | DRPD Mode <sup>a</sup> |  |
|              | Change        | Resolution             |  |
|              | Default       | Darkness               |  |
|              |               | Contrast               |  |
|              |               | Scan Size              |  |
|              | Auto Report   | On                     |  |
|              |               | Off                    |  |
| Copy Feature | Scan Size     |                        |  |
|              | Reduce/Enlarg | e                      |  |
|              | Darkness      | Normal                 |  |
|              |               | Dark+1- Dark+5         |  |
|              |               | Light+5- Light+1       |  |

| Items                      | Options       |                                                               |  |
|----------------------------|---------------|---------------------------------------------------------------|--|
| Copy Feature<br>(Continue) | Contrast      | Normal  Dark+1- Dark+5  Light+5- Light+1                      |  |
|                            | Original Type | Text Text/Photo Photo                                         |  |
|                            | Layout        | Normal 2-Up 4-Up ID Copy Poster Copy Clone Copy               |  |
|                            | Adjust Bkgd.  | Off Auto Enhance Lev.1 Enhance Lev.2 Erase Lev.1- Erase Lev.4 |  |

| Items      | Options           |                                                         |
|------------|-------------------|---------------------------------------------------------|
| Copy Setup | Change<br>Default | Scan Size Copies Copy Collation Reduce/Enlarge Darkness |
|            |                   | Contrast Original Type Adjust Bkgd.                     |

| Items        | Options       |                             |
|--------------|---------------|-----------------------------|
| System Setup | Machine Setup | Machine ID                  |
|              |               | Fax Number                  |
|              |               | Date & Time                 |
|              |               | Clock Mode                  |
|              |               | Language                    |
|              |               | Power Save                  |
|              |               | Wakeup Event                |
|              |               | System Timeout              |
|              |               | Altitude Adj.               |
|              |               | Auto Continue <sup>b</sup>  |
|              |               | Paper Mismatch              |
|              |               | Paper Substit. <sup>b</sup> |
|              |               | Toner Save                  |
|              |               | Eco Settings                |
|              | Paper Setup   | Paper Size                  |
|              |               | Paper Type                  |
|              |               | Margin                      |

| Items                      | Options          |                                                                                                    |
|----------------------------|------------------|----------------------------------------------------------------------------------------------------|
| System Setup<br>(Continue) | Sound/<br>Volume | Key Sound Alarm Sound Speaker Ringer                                                                                                    |
|                            | Report           | All Report Configuration Supplies Info. Address Book Fax Send Fax Sent Fax Received Schedule Jobs Junk Fax Network Conf. Usage Counter Fax Options |
|                            | Maintenance      | CLR Empty Msg. <sup>d</sup> Supplies Life Serial No. TonerLow Alert                                                                                |

### **Menu overview**

| Items                      | Options           |                                                                                                    |
|----------------------------|-------------------|----------------------------------------------------------------------------------------------------|
| System Setup<br>(Continue) | Clear Setting     | All Settings  Fax Setup  Copy Setup  System Setup  Network Setup  Address Book  Fax Sent  Fax Received |
|                            | TCP/IP (IPv4)     | DHCP<br>BOOTP<br>Static                                                                                |
|                            | TCP/IP (IPv6)     | IPv6 Activate DHCPv6 Config                                                                            |
|                            | Ethernet<br>Speed | Automatic 10Mbps Half 10Mbps Full 100Mbps Half 100Mbps Full                                            |

| Items                           | Options       |                                                                             |
|---------------------------------|---------------|-----------------------------------------------------------------------------|
| Network <sup>c</sup> (Continue) | Wireless      | Wi-Fi ON/OFF Wi-Fi Direct WPS Setting WLAN Setting WLAN Default WLAN Signal |
|                                 | Clear Setting |                                                                             |
|                                 | Network Con   | ıf.                                                                         |

- a. This option may not be available depending on your country.
- b. This option only appears if **Paper Mismatch** is enabled.
- c. SCX-340xFW/ SCX-340xHW Series only.
- d. This option only appears when small amount of toner is left in the cartridge.

## Machine's basic settings

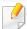

If your machine has +/- buttons on the control panel, (see "Control panel overview" on page 24):

You can set the machine's settings by using the **Device Settings** in Samsung Easy Printer Manager program or **Machine** section in Printer Settings Utility program.

- For Windows and Macintosh users, see "Device Settings" on page 275.
- For Linux users, see "Using Smart Panel" on page 278.

After installation is complete, you may want to set the machine's default settings.

To change the machine's default settings, follow these steps:

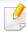

It may be necessary to press **OK** to navigate to lower-level menus for some models.

- Select  $\sqrt[4]{}$  (**Menu**) button on the control panel.
- Press System Setup > Machine Setup.

- Select the option you want, then press **OK**.
  - **Language:** change the language that is displayed on the control panel.
  - **Date & Time:** When you set the time and date, they are used in delay fax and delay print. They are printed on reports. If, however, they are not correct, you need to change it for the correct time being.

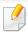

Enter the correct time and date using arrows or numeric keypad (see "Keypad letters and numbers" on page 222).

- Month = 01 to 12
- Day = 01 to 31
- Year = requires four digits
- Hour = 01 to 12
- Minute = 00 to 59
- **Clock Mode:** You can set your machine to display the current time using either a 12-hour or 24-hour format.
- Toner Save: Toner save mode allows your machine to use less toner on each page. Activating this mode extends the life of the toner cartridge beyond what one would experience in the normal mode, but it reduces print quality.

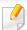

When PC-printing, you can also turn on or off toner save mode in the printer properties.

## Machine's basic settings

• **Power Save:** When you are not using the machine for a while, use this feature to save power.

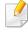

- When you press the power button, start printing, or a fax is received, the product will wake up from the power saving mode.
- Press (Menu) > System Setup > Machine Setup > Wakeup Event
   Button Press > On on the control panel. When you press any button except power button, the machine wake up from the power save mode.
- Altitude Adjust: Print quality is affected by atmospheric pressure, which atmospheric pressure is determined by the height of the machine above sea level. Before you set the altitude value, determine the altitude where you are (see "Altitude adjustment" on page 219).
- Select the option you want, then press OK.
- Press **OK** to save the selection.
- 6 Press (Stop/Clear) to return to ready mode.

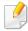

Refer to below links to set other settings useful for using the machine.

- See "Entering various characters" on page 222.
- See "Keypad letters and numbers" on page 222.

- See "Setting the paper size and type" on page 47.
- See "Setting up the fax address book" on page 223.

This chapter provides information on how to load print media into your machine.

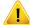

- Using print media that does not meet these specifications may cause problems or require repairs. Such repairs are not covered by Samsung's warranty or service agreements.
- Make sure not to use the inkjet photo paper with this machine. It could cause damage to the machine.
- Using inflammable print media can cause a fire.
- Use designated print media (see "Print media specifications" on page 109).

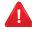

The use of inflammable media or foreign materials left in the printer may lead to overheating of the unit and, in rare cases may cause a fire.

### **Tray overview**

To change the size, you need to adjust the paper guides.

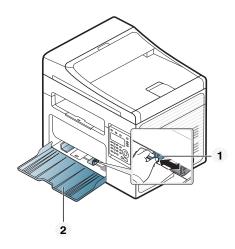

- Paper width guide
- 2 Tray

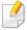

Illustrations on this user's guide may differ from your machine depending on its options or models. Check your machine type (see "Front view" on page 21).

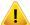

If you do not adjust the guide, it may cause paper registration, image skew, or jamming of the paper.

### Loading paper in the tray

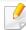

Illustrations on this user's guide may differ from your machine depending on its options or models. Check your machine type (see "Front view" on page 21).

1 Open the tray. Then, adjust the tray size to the media size you are loading (see "Tray overview" on page 40).

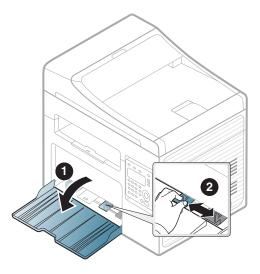

Plex or fan the edge of the paper stack to separate the pages before loading papers.

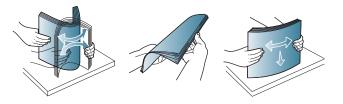

Place the paper with the side you want to print facing up.

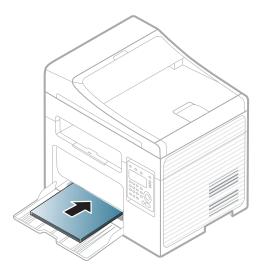

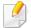

- Do not push the paper width guide too far causing the media to warp.
- Do not use a paper with a leading-edge curl, it may cause a paper jam or the paper can be wrinkled.
- If you do not adjust the paper width guide, it may cause paper jams.

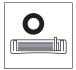

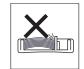

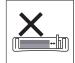

4 Squeeze the paper width guide and slide it to the edge of the paper stack without causing it to bend.

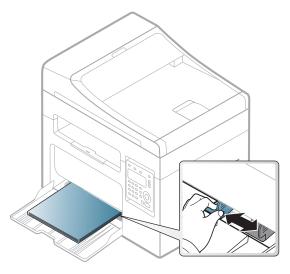

When you print a document, set the paper type and size for the tray (see "Setting the paper size and type" on page 47).

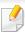

The settings made from the machine driver override the settings on the control panel.

- **a** To print in application, open an application and start the print menu.
- **b** Open **Printing Preferences** (see "Opening printing preferences" on page 54).
- **c** Press the **Paper** tab in **Printing Preferences**, and select an appropriate paper type.
  - For example, if you want to use a label, set the paper type to **Label**.
- **d** Select **Auto Select** (or **Manual Feeder**) in paper source, then press **OK**.
- **e** Start printing in application.

### Manual feeding in the tray

The tray can hold special sizes and types of print material, such as postcards, note cards, and envelopes (see "Print media specifications" on page 109).

#### To feed manually in the tray, click the below:

See "Loading paper in the tray" on page 41.

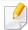

#### Tips on using the manual feeding in tray

- If you select Paper > Source > Manual Feeder from your printer driver,
   you need to press OK each time you print a page.
- Load only one type, size and weight of print media at time in the in the tray.
- To prevent paper jams, do not add paper while printing when there is still
  paper in the tray.
- Print media should be loaded face up with the top edge going into the tray first and be placed in the center of the tray.
- To ensure printing quality and to prevent paper jams, only load the available paper (see "Print media specifications" on page 109).
- Flatten any curl on postcards, envelopes, and labels before loading them into the in the tray.
- When printing on special media, you must follow the loading guidelines (see "Printing on special media" on page 43).

### **Printing on special media**

The table below shows the special media usable in tray.

The media is also shown in the **Printing Preferences**. To get the highest printing quality, select the proper media type from the **Printing preferences** window > **Paper** tab > **Paper Type** (see "Opening printing preferences" on page 54).

For example, if you want to print on labels, select **Labels** for **Paper Type**.

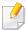

- When using special media, we recommend you feed one sheet at a time (see "Print media specifications" on page 109).
- Illustrations on this user's guide may differ from your machine depending on its options or models. Check your machine type (see "Front view" on page 21).

To see for paper weights for each sheet, refer to "Print media specifications" on page 109.

| Types | Tray <sup>a</sup> |
|-------|-------------------|
| Plain | •                 |
| Thick | •                 |
| Thin  | •                 |

| Types      | Tray <sup>a</sup> |
|------------|-------------------|
| Bond       | •                 |
| Color      | •                 |
| CardStock  | •                 |
| Labels     | •                 |
| Envelope   | •                 |
| Preprinted | •                 |
| Cotton     | •                 |
| Recycled   | •                 |
| Archive    | •                 |

a. The paper types available manual feeding in tray.

(•: Included, Blank: Not available)

### **Envelope**

Printing successfully on envelopes depends upon the quality of the envelopes.

To print an envelope, place it as shown in the following figure.

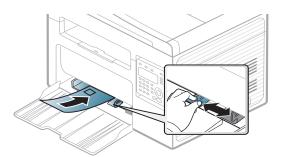

- When selecting envelopes, consider the following factors:
  - **Weight:** should not exceed 90 g/m<sup>2</sup> otherwise; jams may occur.
  - Construction: should lie flat with less than 6 mm curl and should not contain air.
  - **Condition:** should not be wrinkled, nicked, nor damaged.
  - **Temperature:** should resist the heat and pressure of the machine during operation.
- Use only well-constructed envelopes with sharp and well-creased folds.
- Do not use stamped envelopes.
- Do not use envelopes with clasps, snaps, windows, coated lining, self-adhesive seals, or other synthetic materials.
- Do not use damaged or poorly made envelopes.

• Be sure the seam at both ends of the envelope extends all the way to the corner of the envelope.

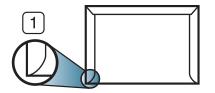

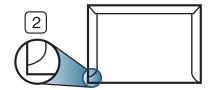

- 1 Acceptable
- 2 Unacceptable
- Envelopes with a peel-off adhesive strip or with more than one flap that folds over to seal must use adhesives compatible with the machine's fusing temperature for 0.1 second about 170°C (338 °F). The extra flaps and strips might cause wrinkling, creasing, or jams, and may even damage the fuser.
- For the best print quality, position margins no closer than 15 mm from the edges of the envelope.
- Avoid printing over the area where the envelope's seams meet.

#### Labels

To avoid damaging the machine, use only labels designed for use in laser printers.

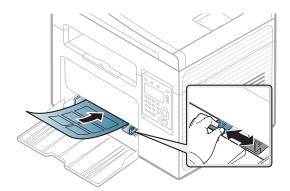

- When selecting labels, consider the following factors:
  - **Adhesives:** Should be stable at your machine's fusing temperature about 170°C (338°F).
  - **Arrangement:** Only use labels with no exposed backing between them. Labels can peel off sheets that have spaces between the labels, causing serious jams.
  - **Curl:** Must lie flat with no more than 13 mm of curl in any direction.
  - **Condition:** Do not use labels with wrinkles, bubbles, or other indications of separation.
- Make sure that there is no exposed adhesive material between labels.
   Exposed areas can cause labels to peel off during printing, which can cause paper jams. Exposed adhesive can also cause damage to machine components.

- Do not run a sheet of labels through the machine more than once. The adhesive backing is designed for only a single pass through the machine.
- Do not use labels that are separating from the backing sheet or are wrinkled, bubbled, or otherwise damaged.

### **Card stock/ Custom-sized paper**

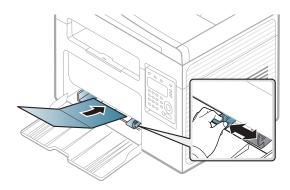

• In the software application, set the margins to at least 6.4 mm (0.25 inches) away from the edges of the material.

### **Preprinted paper**

When loading preprinted paper, the printed side should be facing up with an uncurled edge at the front. If you experience problems with paper feeding, turn the paper around. Note that print quality is not guaranteed.

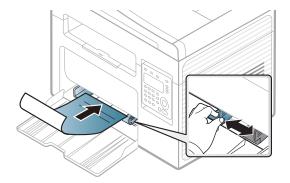

- Must be printed with heat-resistant ink that will not melt, vaporize, or release hazardous emissions when subjected to the machine's fusing temperature for 0.1 second (about 170°C (338°F)).
- Preprinted paper ink must be non-flammable and should not adversely affect machine rollers.
- Before you load preprinted paper, verify that the ink on the paper is dry.
   During the fusing process, wet ink can come off preprinted paper, reducing print quality.

### Setting the paper size and type

After loading paper in the paper tray, set the paper size and type using the control panel buttons.

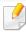

If your has machine for +/- buttons on the control panel (see "Control panel overview" on page 24):

You can set the machine's settings by using the **Device Settings** in Samsung Easy Printer Manager program or **Machine** section in Printer Settings Utility program.

- For Windows and Macintosh users, see "Device Settings" on page 275.
- For Linux users, see "Using Smart Panel" on page 278.

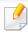

It may be necessary to press **OK** to navigate to lower-level menus for some models.

- Select 🗐 (**Menu**) button on the control panel.
- Press System Setup > Paper Setup > Paper Size or Paper Type.
- Select the tray and the option you want.
- Press **OK** to save the selection.

5 Press (Stop/Clear) to return to ready mode.

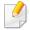

- The settings set from the machine driver override the settings on the control panel.
  - **a** To print from an application, open an application and start the print menu.
  - **b** Open **Printing Preferences** (see "Opening printing preferences" on page 54).
  - **c** Press the **Paper** tab and select an appropriate paper.
- If you want to use special-sized paper such as billing paper, select the
   Paper tab > Size > Edit... and set Custom Paper Size Settings in the
   Printing Preferences (see "Opening printing preferences" on page 54).

### Using the output support

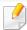

The surface of the output tray may become hot if you print a large number of pages at once. Make sure that you do not touch the surface, and do not allow children near it.

The printed pages stack on the output support, and the output support will help the printed pages to align. The printer sends output to the output tray by default.

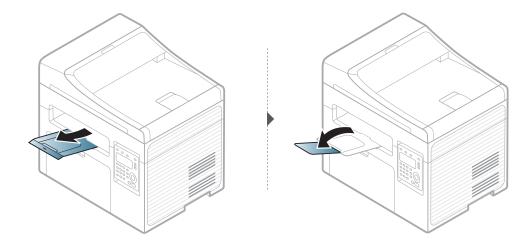

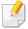

Illustrations on this user's guide may differ from your machine depending on its options or models. Check your machine type (see "Front view" on page 21).

### **Preparing originals**

- Do not load paper smaller than  $142 \times 148 \text{ mm}$  (5.6 x 5.8 inches) or larger than  $216 \times 356 \text{ mm}$  (8.5 x 14 inches).
- Do not attempt to load the following s of paper, in order to prevent paper jam, low print quality and machine damage.
  - Carbon-paper or carbon-backed paper
  - Coated paper
  - Onion skin or thin paper
  - Wrinkled or creased paper
  - Curled or rolled paper
  - Torn paper
- Remove all staples and paper clips before loading.
- Make sure any glue, ink, or correction fluid on the paper is completely dry before loading.
- Do not load originals that include different sizes or weights of paper.
- Do not load booklets, pamphlets, transparencies, or documents with other unusual characteristics.

### **Loading originals**

You can use the scanner glass or the document feeder to load an original for copying, scanning, and sending a fax.

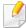

Illustrations on this user's guide may differ from your machine depending on its options or models. Check your machine type (see "Front view" on page 21).

### On the scanner glass

Using the scanner glass, you can copy or scan originals. You can get the best scan quality, especially for colored or gray-scaled images. Make sure that no originals are in the document feeder. If an original is detected in the document feeder, the machine gives it priority over the original on the scanner glass.

1 Lift and open the scanner lid.

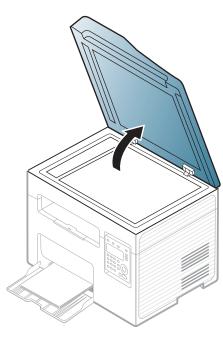

Place the original face down on the scanner glass. Align it with the registration guide at the top left corner of the glass.

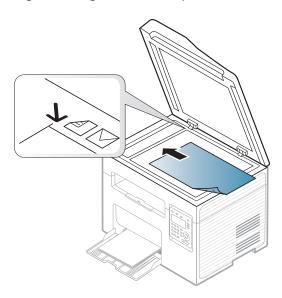

Close the scanner lid.

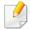

- Leaving the scanner lid open while copying may affect copy quality and toner consumption.
- Dust on the scanner glass may cause black spots on the printout. Always keep it clean (see "Cleaning the machine" on page 80).
- If you are copying a page from a book or magazine, lift the scanner lid until its hinges are caught by the stopper and then close the lid. If the book or magazine is thicker than 30 mm, start copying with the scanner lid open.

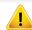

- Be careful not to break the scanner glass. You may get hurt.
- Do not put hands while closing the scanner lid. The scanner lid may fall on your hands and get hurt.
- Do not look the light from inside of the scanner while copying or scanning. It is harmful to eyes.

#### In the document feeder

Using the document feeder, you can load up to 40 sheets of paper (75 g/m2, 20 lbs bond) for one job.

1 Open the document feeder guide cover.

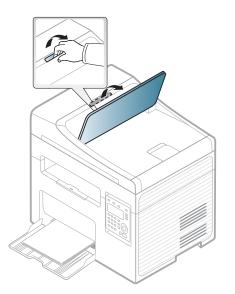

Plex or fan the edge of the paper stack to separate the pages before loading originals.

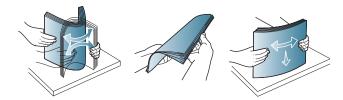

Load the original face up into the document feeder input tray. Make sure that the bottom of the original stack matches the paper size marked on the document input tray.

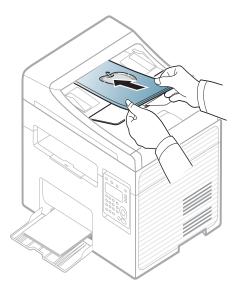

Adjust the document feeder width guides to the paper size.

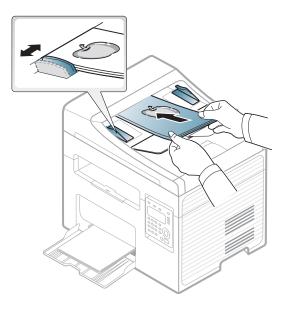

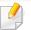

Dust on the document feeder glass may cause black lines on the printout. Always keep the glass clean (see "Cleaning the machine" on page 80).

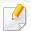

For special printing features, refer to the Advanced Guide (see "Using advanced print features" on page 228).

### **Printing**

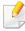

If you are a Macintosh or Linux operating systems user, refer to the Advanced Guide (see "Macintosh printing" on page 236 or "Linux printing" on page 237).

The following **Printing Preferences** window is for Notepad in Windows 7.

- 1 Open the document you want to print.
- Select Print from the File menu.

Select your machine from the **Select Printer** list.

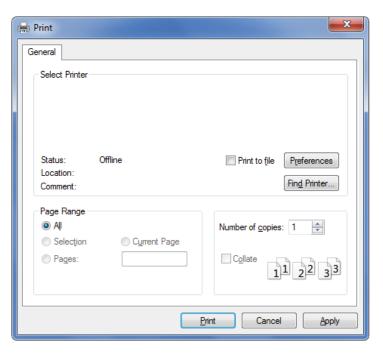

The basic print settings including the number of copies and print range are selected within the **Print** window.

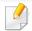

To take advantage of the advanced printing features, click **Properties** or **Preferences** from the **Print** window (see "Opening printing preferences" on page 54).

To start the print job, click **OK** or **Print** in the **Print** window.

### **Canceling a print job**

If the print job is waiting in the print queue or print spooler, cancel the job as follows:

- You can access this window by simply double-clicking the machine icon ( 🅌 ) in the Windows task bar.
- You can also cancel the current job by pressing (Stop/Clear) on the control panel.

### **Opening printing preferences**

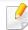

- The Printing Preferences window that appears in this user's guide may differ depending on the machine in use.
- When you select an option in Printing Preferences, you may see a
  warning mark or i. An i mark means you can select that certain
  option but it is not recommended, and an mark means you cannot
  select that option due to the machine's setting or environment.
- Open the document you want to print.
- Select Print from the file menu. The Print window appears.
- Select your machine from the **Select Printer**.

Click Properties or Preferences.

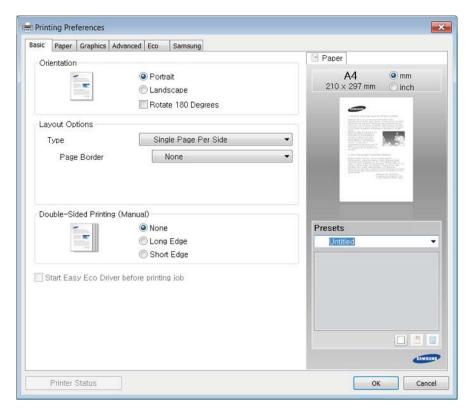

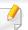

You can check the machine's current status pressing the **Printer Status** button (see "Using Samsung Printer Status" on page 276).

### Using a favorite setting

The **Presets** option, which is visible on each preferences tab except for the **Samsung** tab, allows you to save the current preferences for future use.

To save a **Presets** item, follow these steps:

- 1 Change the settings as needed on each tab.
- The state of the item in the **Presets** input box.

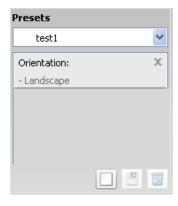

Click (Add). When you save **Presets**, all current driver settings are saved.

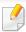

Select more options and click (Update), settings will be added to the Presets you made. To use a saved setting, select it from the Presets dropdown list. The machine is now set to print according to the settings you have selected.

To delete saved settings, select it from the **Presets** drop-down list and click **Delete**).

You can also restore the printer driver's default settings by selecting **Default Preset** from the **Presets** drop-down list.

### **Using help**

Click the option you want to know on the **Printing Preferences** window and press **F1** on your keyboard.

### **Eco printing**

The **Eco** function cuts toner consumption and paper usage. The **Eco** function allows you to save print resources and lead you to eco-friendly printing.

If you press the **Eco** button from the control panel, eco mode is enabled. The default setting of Eco mode is **Multiple Pages per Side** (2) and **Toner Save**.

### **Setting Eco mode on the control panel**

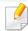

If your has machine for +/- buttons on the control panel or the machine is not supported network (see "Control panel overview" on page 24):

You can set the machine's settings by using the **Device Settings** in Samsung Easy Printer Manager program or **Machine** section in Printer Settings Utility program.

- For Windows and Macintosh users, see "Device Settings" on page 275.
- For Linux users, see "Using Smart Panel" on page 278.

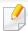

- The settings set from the machine's driver override the settings on the control panel.
- Accessing menus may differ from model to model (see "Accessing the menu" on page 33).
- It may be necessary to press **OK** to navigate to lower-level menus for some models.
- 1 Select (Menu) > System Setup > Machine Setup > Eco Settings on the control panel.
- Select the option you want and press OK.
  - **Default Mode:** Select this to turn on or off the eco mode. (Toner save/2-up)
    - Off: Set the eco mode off.
    - On: Set the eco mode on.

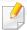

If you set the eco mode on with a password from the SyncThru<sup>™</sup> Web Service (**Settings** tab > **Machine Settings** > **System** > **Eco** > **Settings**) or Samsung Easy Printer Manager (**Device Settings** > **Eco**), the **On force** message appears. You have to enter the password to change the eco mode status.

- Select Temp.: Follow the settings from Syncthru<sup>™</sup> Web Service or Samsung Easy Printer Manager. Before you select this item, you must set the eco function in SyncThru<sup>™</sup> Web Service (Settings tab > Machine Settings > System > Eco > Settings) or Samsung Easy Printer Manager (Device Settings > Eco).
  - **Default Eco**: The machine is set to **Default Eco** mode.
  - **Custom Eco**: Change any necessary values.
- Press **OK** to save the selection.

### Setting eco mode on the driver

Open the Eco tab to set Eco mode. When you see the eco image ( ), that means the eco mode is currently enabled.

#### **Eco options**

- **Printer Default:** Follows the settings from the machine's control panel.
- None: Disables Eco mode.
- **Eco Printing:** Enables eco mode. Activate the various Eco items you want to use.
- **Password:** If the administrator fixed to enable the Eco mode, you have to enter the password to change the status.

#### **Result simulator**

**Result Simulator** shows the results of reduced emission of carbon dioxide, used electricity, and the amount of saved paper in accordance with the settings you selected.

- The results are calculated on the basis that the total number of printed paper is one hundred without a blank page when the Eco mode is disabled.
- Refers to the calculation coefficient about CO2, energy, and paper from IEA, the index of Ministry of Internal Affairs and Communication of Japan and www.remanufacturing.org.uk. Each model has a different index.
- The power consumption in printing mode refers to the average printing power consumption of this machine.
- The actual amount displayed is only an estimate as the actual amount may differ depending on the operating system used, computing performance, application software, connection method, media type [thickness], media size, job complexity, etc.

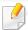

For special printing features, refer to the Advanced Guide (see "Copy menu" on page 191).

### **Basic copy**

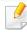

If your has machine for +/- buttons on the control panel (see "Control panel overview" on page 24):

- a Place a single original face down on the scanner glass.
- b If you want to customize the copy settings including darkness, original type and more by using the **Device Settings** in Samsung Easy Printer Manager program or **Machine** section in Printer Settings Utility program.
  - For Windows and Macintosh users, see "Device Settings" on page 275.
  - For Linux users, see "Using Smart Panel" on page 278.
- **c** Enter the number of copies using the +/- buttons if necessary.
- d Press (Start).
- 1 Select (copy) on the control panel.
- Place a single document face down on the document glass, or load the documents face up into the document feeder (see "Loading originals" on page 49).

- If you want to customize the copy settings including **Reduce/Enlarge**, **Darkness**, **Contrast**, **Original Type**, and more by using the control panel buttons (see "Changing the settings for each copy" on page 58).
- Enter the number of copies using the arrow or number keypad, if necessary.
- 5 Press **(Start)**.

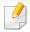

If you need to cancel the copying job during the operation, press (Stop/Clear) and the copying will stop.

### Changing the settings for each copy

Your machine provides default settings for copying so that you can quickly and easily make a copy.

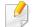

- If you press the (Stop/Clear) button twice while setting the copy options, all of the options you have set for the current copy job will be canceled and returned to their default status. Or, they will automatically return to their default status after the machine completes the copy in progress.
- Accessing menus may differ from model to model (see "Accessing the menu" on page 33).

If your has machine for +/- buttons on the control panel: You can customize the copy settings such as darkness, original type and more by using the **Device Settings** in Samsung Easy Printer Manager program or the **Machine** section in Printer Settings Utility program.

- For Windows and Macintosh users, see "Device Settings" on page 275.
- For Linux users, see "Using Smart Panel" on page 278.
- It may be necessary to press **OK** to navigate to lower-level menus for some models.

#### **Darkness**

If you have an original containing faint marking and dark images, you can adjust the brightness to make a copy that is easier to read.

- Select (copy) > (Menu) > Copy Feature > Darkness on the control panel.
- Select the option you want and press **OK**.

  For example, the **Light+5** being the lightest, and the **Dark+5** being the darkest.
- ? Press (Stop/Clear) to return to ready mode.

#### **Contrast**

The **Contrast** menu lets you increase or decrease the difference between the bright and dark areas of an image.

- Select (copy) > (Menu) > Copy Feature > Contrast on the control panel.
- Select the option you want and press **OK**.Select **Dark** to heighten the contrast and select **Light** to reduce it.
- ? Press (Stop/Clear) to return to ready mode.

### **Original**

The original setting is used to improve the copy quality by selecting the document for the current copy job.

- Select (copy) > (Menu) > Copy Feature > Original Type on the control panel.
- Select the option you want and press OK.
  - Text: Use for originals containing mostly text.
  - **Text/Photo**: Use for originals with mixed text and photographs.

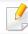

If texts in the printout is blurry, select **Text** to get the clear texts.

- **Photo**: Use when the originals are photographs.
- Press (Stop/Clear) to return to ready mode.

### Reduced or enlarged copy

You can reduce or enlarge the size of a copied image from 25% to 400% from the document feeder or scanner glass.

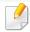

- This feature may not be available depending on model or optional goods (see "Variety feature" on page 10).
- If the machine set to Eco mode, reduce and enlarge features are not available.

#### To select from the predefined copy sizes

- 1 Select (copy) > (Menu) > Copy Feature > Reduce/Enlarge on the control panel.
- **>** Select the option you want and press **OK**.
- ? Press (Stop/Clear) to return to ready mode.

#### To scale the copy by directly entering the scale rate

- 1 Select (copy) > (Menu) > Copy Feature > Reduce/Enlarge > Custom on the control panel.
- Enter the copy size you want using the numeric keypad.
- Press **OK** to save the selection.
- Press (Stop/Clear) to return to ready mode.

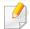

When you make a reduced copy, black lines may appear at the bottom of your copy.

### **ID** card copying

Your machine can print 2-sided originals on one sheet.

The machine prints one side of the original on the upper half of the paper and the other side on the lower half without reducing the size of the original. This feature is helpful for copying a small-sized item such as business card.

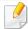

- The original must be placed on the scanner glass to use this feature.
- If the machine set to Eco mode, this feature is not available.

Depending on the model, the operating procedure may differ.

- 1 Press **ID Copy** on the control panel.
- Place the front side of an original facing down on the scanner glass where arrows indicate as shown. Then, close the scanner lid.

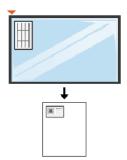

Place Front Side and Press [Start] appears on the display.

If your machine has +/- buttons on the control panel, the Front LED on the control panel lights on.

Press (Start).

Your machine begins scanning the front side and shows **Place Back Side** and **Press [Start]**.

If your machine has +/- buttons on the control panel, the Back LED on the control panel lights on.

Turn the original over and place it on the scanner glass where arrows indicate as shown. Then, close the scanner lid.

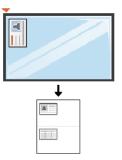

6 Press **(Start**) button.

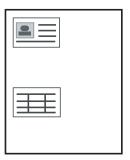

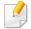

- If you do not press the (Start) button, only the front side will be copied.
- If the original is larger than the printable area, some portions may not be printed.

## **Basic scanning**

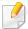

For special scanning features, refer to the Advanced Guide (see "Scan features" on page 242).

### **Basic Scanning**

This is the normal and usual procedure for scanning originals.

This is a basic scanning method for USB-connected machine.

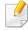

- It may be necessary to press **OK** to navigate to lower-level menus for some models.
- If you want to scan using the network, refer to the Advanced Guide (see "Scanning from network connected machine" on page 243).
- Place a single document face down on the document glass, or load the documents face up into the document feeder (see "Loading originals" on page 49).
- Select (scan) > **Scan to PC** on the control panel.

OR

Press **Scan to** on the control panerl.

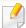

If you see Not Available message, check the port connection, or select **Enable Scan from Device Panel** in Samsung Easy Printer Manager >

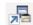

Switch to advanced mode > Scan to PC Settings.

Select the scan destination you want and press **OK**. Default setting is **My Documents**.

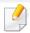

- You can create and save the frequently used settings as a profile list. Also you can add and delete the profile and save each profile to a different path.
- To change the **Samsung Easy Printer Manager** >  $\mathbb{A}$  Switch to advanced mode > Scan to PC Settings.
- Select the option you want and press **OK**.
- Scanning begins.

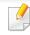

Scanned image is saved in computer's C:\Users\users name\My **Documents**. The saved folder may differ, depending on your operating system or the application you are using.

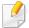

- This function is not supported for SCX-340x/SCX-340xW Series (see "Control panel overview" on page 24).
- For special faxing features, refer to the Advanced Guide (see "Fax features" on page 253).

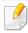

- You cannot use this machine as a fax via the internet phone. For more information ask your internet service provider.
- We recommend using traditional analog phone services (PSTN: Public Switched Telephone Network) when connecting telephone lines to use a fax machine. If you use other Internet services (DSL, ISDN, VoIP), you can improve the connection quality by using the Micro-filter. The Micro-filter eliminates unnecessary noise signals and improves connection quality or Internet quality. Since the DSL Micro-filter is not provided with the machine, contact your Internet service provider for use on DSL Microfilter.

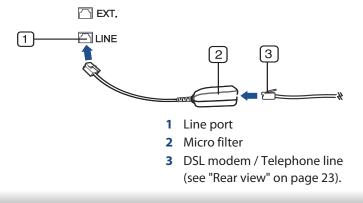

### **Preparing to fax**

Before you send or receive a fax, you need to connect the supplied line cord to your telephone wall jack (see "Rear view" on page 23). Refer to the Quick Installation Guide how to make a connection. The method of making a telephone connection is different from one country to another.

### Sending a fax

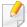

When you place the originals, you can use either the document feeder or the scanner glass. If the originals are placed on both the document feeder and the scanner glass, the machine will read the originals on the document feeder first, which has higher priority in scanning.

- Place a single document face down on the document glass, or load the documents face up into the document feeder (see "Loading originals" on page 49).
- Select (fax) on the control panel.
- Adjust the resolution and the darkness to suit your fax needs (see "Adjusting the document settings" on page 66).

- 4 Enter the destination fax number (see "Keypad letters and numbers" on page 222).
- 5 Press **(Start)** on the control panel. The machine starts to scan and send the fax to the destinations.

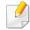

- If you want to send a fax directly from your computer, use Samsung Network PC Fax (see "Sending a fax in the computer" on page 254).
- When you want to cancel a fax job, press (Stop/Clear) before the machine starts transmission.
- If you used the scanner glass, the machine shows the message asking to place another page.

### Sending a fax manually

Perform the following to send a fax using (On Hook Dial) on the control panel.

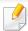

If your machine is a handset model, you can send a fax using the handset (see "Variety feature" on page 10).

- Place a single document face down on the document glass, or load the documents face up into the document feeder (see "Loading originals" on page 49).
- Select (fax) on the control panel.
- Adjust the resolution and the darkness to suit your fax needs (see "Adjusting the document settings" on page 66).
- Press ( ) (On Hook Dial) on the control panel or lift the handset.
- Enter a fax number using the number keypad on the control panel.
- Press **(Start)** on the control panel when you hear a high-pitched fax signal from the remote fax machine.

### Sending a fax to multiple destinations

You can use the multiple send feature, which allows you to send a fax to multiple locations. Originals are automatically stored in memory and sent to a remote station. After transmission, the originals are automatically erased from memory.

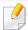

You cannot send faxes with this feature if you chosen super fine as an option or if the fax is in color.

- 1 Place a single document face down on the document glass, or load the documents face up into the document feeder (see "Loading originals" on page 49).
- > Select (fax) on the control panel.
- Adjust the resolution and the darkness to suit your fax needs (see "Adjusting the document settings" on page 66).
- Select (Menu) > Fax Feature > Multi Send on the control panel.
- Enter the number of the first receiving fax machine and press **OK**.

  You can press speed dial numbers or select a group dial number using the (Address book) button.
- Enter the second fax number and press **OK**.
  The display asks you to enter another fax number to send the document.
- 7 To enter more fax numbers, press **OK** when **Yes** appears and repeat steps 5 and 6.

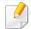

- You can add up to 10 destinations.
- Once you have entered a group dial number, you cannot enter another group dial number.

When you have finished entering fax numbers, select **No** at the **Another No.?** prompt and press **OK**.

The machine begins sending the fax to the numbers you entered in the order in which you entered them.

Multi send report is printed after sending faxes.

### **Receiving a fax**

Your machine is preset Fax mode at the factory. When you receive a fax, the machine answers the call on a specified number of rings and automatically receives the fax.

### **Adjusting the document settings**

Before starting a fax, change the following settings according to your original's status to get the best quality.

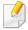

It may be necessary to press **OK** to navigate to lower-level menus for some models.

#### Resolution

The default document settings produce good results when using typical text-based originals. However, if you send originals that are of poor quality, or contain photographs, you can adjust the resolution to produce a higher quality fax.

- Select (fax) > (Menu) > Fax Feature > Resolution on the control panel.
- **>** Select the option you want and press **OK**.
  - **Standard**: Originals with normal sized characters.
  - **Fine**: Originals containing small characters or thin lines or originals printed using a dot-matrix printer.
  - **Super Fine**: Originals containing extremely fine detail. **Super Fine** mode is enabled only if the machine with which you are communicating also supports the Super Fine resolution.
- For memory transmission, Super Fine mode is not available. The resolution setting is automatically changed to Fine.
- When your machine is set to Super Fine resolution and the fax machine with which you are communicating does not support Super Fine resolution, the machine transmits using the highest resolution mode supported by the other fax machine.
- **Photo Fax**: Originals containing shades of gray or photographs.

• Color Fax: Original with colors.

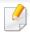

- Memory transmission is not available in this mode.
- You can only send a color fax if the machine you are communicating with supports color fax reception and you send the fax manually.
- Press (Stop/Clear) to return to ready mode.

#### **Darkness**

You can select the degree of darkness of the original document.

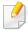

The darkness setting is applied to the current fax job. To change the default setting (see "Fax menu" on page 198).

- Select (fax) > (Menu) > Fax Feature > Darkness on the control panel.
- Select a darkness level you want.
- Press (Stop/Clear) to return to ready mode.

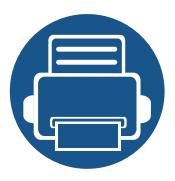

# 3. Maintenance

This chapter provides information about purchasing supplies, accessories and maintenance parts available for your machine.

| • | Ordering supplies and accessories      | 69        |
|---|----------------------------------------|-----------|
| • | Available supplies                     | 70        |
| • | Available maintenance parts            | 71        |
| • | Storing the toner cartridge            | 72        |
| • | Redistributing toner                   | 74        |
| • | Replacing the toner cartridge          | <b>76</b> |
| • | Monitoring the supplies life           | <b>78</b> |
| • | Setting the toner low alert            | <b>79</b> |
| • | Cleaning the machine                   | 80        |
| • | Tips for moving & storing your machine | 86        |
|   |                                        |           |

## Ordering supplies and accessories

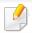

Available accessories may differ from country to country. Contact your sales representatives to obtain the list of available supplies, and maintenance parts.

To order Samsung-authorized supplies, accessories, and maintenance parts, contact your local Samsung dealer or the retailer where you purchased your machine. You can also visit **www.samsung.com/supplies**, and then select your country/region to obtain the contact information for service.

## **Available supplies**

When supplies reach the end of their life spans, you can order the followings of supplies for your machine:

| Туре            | Average yield <sup>a</sup> | Part name |
|-----------------|----------------------------|-----------|
| Toner cartridge | Approx. 1,500 pages        | MLT-D101S |

a. Declared yield value in accordance with ISO/IEC 19752. The number of pages may be affected by operating environment, printing interval, graphics, media type and media size.

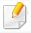

Depending on the options, percentage of image area and job mode used, the toner cartridge's lifespan may differ.

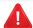

When purchasing new toner cartridges or other supplies, these must be purchased in the same country as the machine you are using. Otherwise, new toner cartridges or other supplies will be incompatible with your machine due to different configurations of toner cartridges and other supplies according to the specific country conditions.

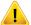

Samsung does not recommend using non-genuine Samsung toner cartridge such as refilled or remanufactured toner. Samsung cannot guarantee non-genuine Samsung toner cartridge's quality. Service or repair required as a result of using non-genuine Samsung toner cartridges will not be covered under the machine's warranty.

## **Available maintenance parts**

To purchase maintenance parts, contact the source where you bought the machine. Replacing maintenance parts can be performed only by an authorized service provider, dealer, or the retailer where you bought the machine. The warranty does not cover the replacement of any maintenance parts once it has reached its "Average yield".

Maintenance parts are replaced at specific intervals to avoid print quality and paper feed problems resulting from worn parts, see table below. The purpose of which is to maintain your machine in top working condition. The maintenance parts below should be replaced when the life span of each item has been met.

| Parts                        | Average yield <sup>a</sup> |
|------------------------------|----------------------------|
| Transfer Roller              | Approx. 30,000 pages       |
| Fuser Unit                   | Approx. 30,000 pages       |
| Pick-Up Roller               | Approx. 30,000 pages       |
| Feed Roller                  | Approx. 30,000 pages       |
| ADF Feed Roller <sup>b</sup> | Approx. 20,000 pages       |
| ADF Rubber Pad <sup>b</sup>  | Approx. 20,000 pages       |

a. It will be affected by the operating system used, computing performance, application software, connecting method, media, media size and job complexity.

b. This feature may not be available depending on model or optional goods (see "Variety feature" on page 10).

## Storing the toner cartridge

Toner cartridges contain components that are sensitive to light, temperature and humidity. Samsung suggests users follow these recommendations to ensure optimal performance, highest quality, and longest life from your new Samsung toner cartridge.

Store this cartridge in the same environment in which the printer will be used. This should be in controlled temperature and humidity conditions. The toner cartridge should remain in its original and unopened package until installation – if original packaging is not available, cover the top opening of the cartridge with paper and store in a dark cabinet.

Opening the cartridge package prior to use dramatically shortens its useful shelf and operating life. Do not store on the floor. If the toner cartridge is removed from the printer, follow the instructions below to store the toner cartridge properly.

- Store the cartridge inside the protective bag from the original package.
- Store lying flat (not standing on end) with the same side facing up as if it were installed in the machine.
- Do not store consumables in any of the following conditions:
  - Temperature greater than 40°C (104°F).
  - Humidity range less than 20% or greater than 80%.
  - An environment with extreme changes in humidity or temperature.
  - Direct sunlight or room light.
  - Dusty places.
  - A car for a long period of time.
  - An environment where corrosive gases are present.

- An environment with salty air.

### **Handling instructions**

- Do not touch the surface of the photoconductive drum in the cartridge.
- Do not expose the cartridge to unnecessary vibrations or shock.
- Never manually rotate the drum, especially in the reverse direction; this can cause internal damage and toner spillage.

### **Toner cartridge usage**

Samsung Electronics does not recommend or approve the use of non-Samsung brand toner cartridges in your printer including generic, store brand, refilled, or remanufactured toner cartridges.

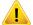

Samsung's printer warranty does not cover damage to the machine caused by the use of a refilled, remanufactured, or non-Samsung brand toner cartridges.

## Storing the toner cartridge

#### **Estimated cartridge life**

Estimated cartridge life (the life of the toner cartridge yield) depends on the amount of toner that print jobs require. The actual print yield may vary depending on the print density of the pages you print on, operating environment, percentage of image area, printing interval, media type and/or media size. For example, if you print a lot of graphics, the consumption of the toner is higher and you may need to change the cartridge more often.

### Redistributing toner

When the toner cartridge is near the end of its life:

- White streaks or light printing occurs and/or density variation side to side.
- The Status LED blinks red. In the case of machine with a Toner LED, it blinks orange.

If this happens, you can temporarily improve print quality by redistributing the remaining toner in the cartridge. In some cases, white streaks or light printing will still occur even after you have redistributed the toner.

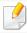

Illustrations on this user's guide may differ from your machine depending on its options or models. Check your machine type (see "Front view" on page 21).

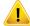

- To prevent damage to the toner cartridge, do not expose it to light for more than a few minutes. Cover it with a piece of paper, if necessary.
- Do not touch the green area of the toner cartridge. Use the handle on the cartridge to avoid touching this area.
- Do not use sharp objects such as a knife or scissors to open the toner cartridge package. They might scratch the drum of the cartridge.
- If toner gets on your clothing, wipe it off with a dry cloth and wash clothing in cold water. Hot water sets toner into fabric.
- When opening a scan unit, hold the document feeder and scan unit together.

## Redistributing toner

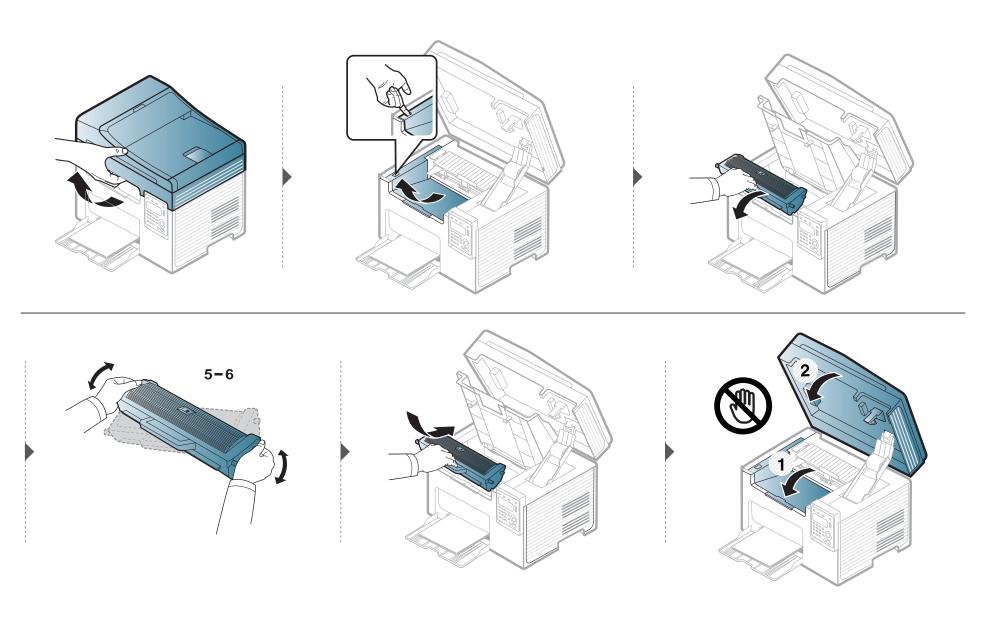

## Replacing the toner cartridge

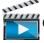

Click this link to open an animation about replacing a toner cartridge.

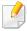

- Shake the toner cartridge thoroughly, it will increase the initial print quality.
- Illustrations on this user's guide may differ from your machine depending on its options or models. Check your machine type (see "Front view" on page 21).

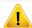

- To prevent damage to the toner cartridge, do not expose it to light for more than a few minutes. Cover it with a piece of paper, if necessary.
- Do not touch the green area of the toner cartridge. Use the handle on the cartridge to avoid touching this area.
- Do not use sharp objects such as a knife or scissors to open the toner cartridge package. They might scratch the drum of the cartridge.
- If toner gets on your clothing, wipe it off with a dry cloth and wash clothing in cold water. Hot water sets toner into fabric.
- When opening a scan unit, hold the document feeder and scan unit together.

When a toner cartridge has reached the end of life, the machine will stop printing.

## Replacing the toner cartridge

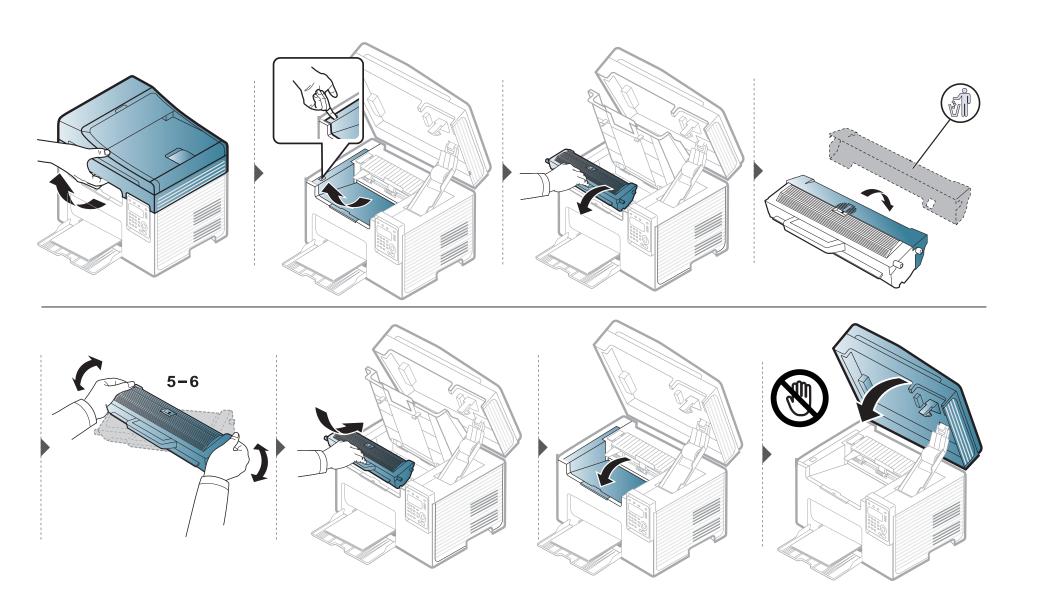

## Monitoring the supplies life

If you experience frequent paper jams or printing problems, check the number of pages the machine has printed or scanned. Replace the corresponding parts, if necessary.

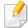

- If your has machine for +/- buttons on the control panel (see "Control panel overview" on page 24): In ready mode, press and hold (X)(Stop/Clear) button for about 6 seconds, then release. A supplied Information report prints out.
- It may be necessary to press **OK** to navigate to lower-level menus for some models.
- Select \* (Menu) > System Setup > Maintenance > Supplies Life on the control panel.
- Select the option you want and press OK.
  - **Total**: Displays the total number of pages printed.
  - **ADF Scan**: Displays the number of pages printed by using the document feeder.
  - **Platen Scan**: Displays the number of pages scanned by using scanner glass.
  - Supplies Info.: Prints the supply information page.
- Press (Stop/Clear) to return to ready mode.

### **Setting the toner low alert**

If the amount of toner in the cartridge is low, a message or LED informing the user to change the toner cartridge appears. You can set the option for whether or not this message or LED appears.

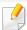

If your has machine for +/- buttons on the control panel (see "Control panel overview" on page 24):

You can set the machine's settings by using the **Device Settings** in Samsung Easy Printer Manager program or **Machine** section in Printer Settings Utility program.

- For Windows and Macintosh users, see "Device Settings" on page 275.
- For Linux users, see "Using Smart Panel" on page 278.
- 1 Select \* (Menu) > System Setup > Maintenance > TonerLow Alert on the control panel.
- Select the option you want.
- Press **OK** to save the selection.

If printing quality problems occur or if you use your machine in a dusty environment, you need to clean your machine regularly to keep it in the best printing condition and use your machine longer.

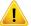

- Cleaning the cabinet of the machine with cleaning materials containing large amounts of alcohol, solvents, or other strong substances can discolor or distort the cabinet.
- If your machine or the surrounding area is contaminated with toner, we recommend you use a cloth or tissue dampened with water to clean it. If you use a vacuum cleaner, toner blows in the air and might be harmful to you.

#### **Cleaning the outside**

Clean the machine cabinet with a soft, lint-free cloth. Dampen the cloth slightly with water, but be careful not to let any water drip onto or into the machine.

#### **Cleaning the inside**

During the printing process, paper, toner, and dust particles can accumulate inside the machine. This buildup can cause print quality problems, such as toner specks or smearing. Cleaning the inside of the machine clears and reduces these problems.

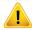

- To prevent damage to the toner cartridge, do not expose it to light for more than a few minutes. Cover it with a piece of paper, if necessary.
- Do not touch the green area of the toner cartridge. Use the handle on the cartridge to avoid touching this area.
- Use a dry lint free cloth when cleaning the inside of the machine, be careful not to damage the transfer roller or any other inside parts. Do not use solvents such as benzene or thinner. Printing quality problems can occur and cause damage to the machine.

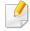

- · Use a dry lint-free cloth to clean the machine.
- Turn the machine off and unplug the power cord. Wait for the machine to cool down. If your machine has a power switch, turn the power switch off before cleaning the machine.
- Illustrations on this user's guide may differ from your machine depending on its options or models. Check your machine type (see "Front view" on page 21).
- When opening a scan unit, hold the document feeder and scan unit together.

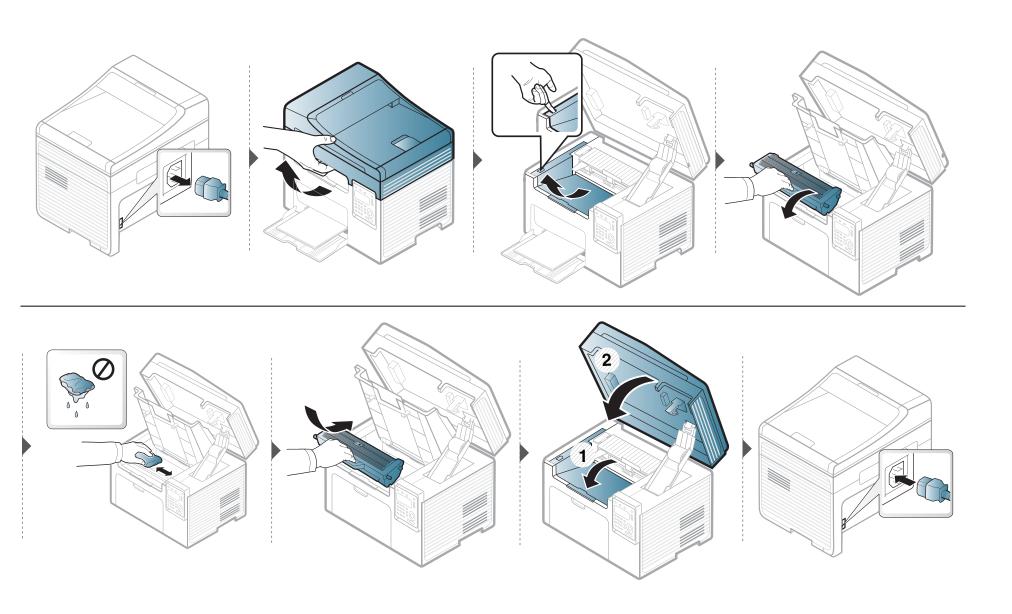

#### Cleaning the pickup roller

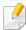

- Turn the machine off and unplug the power cord. Wait for the machine to cool down. If your machine has a power switch, turn the power switch off before cleaning the machine.
- Illustrations on this user's guide may differ from your machine depending on its options or models. Check your machine type (see "Front view" on page 21).

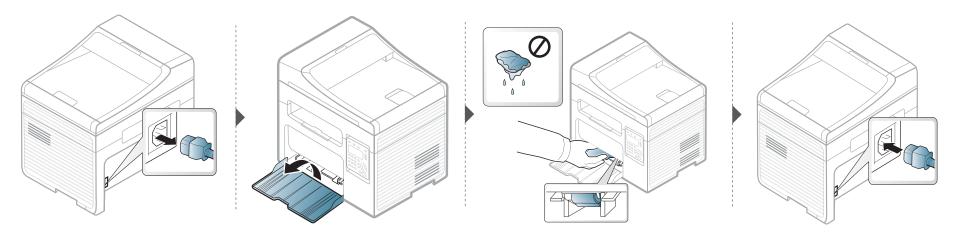

#### Cleaning the scan unit

Keeping the scan unit clean helps ensure the best possible copies. We suggest that you clean the scan unit at the start of each day and during the day as needed.

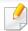

- Turn the machine off and unplug the power cord. Wait for the machine to cool down. If your machine has a power switch, turn the power switch off before cleaning the machine.
- Illustrations on this user's guide may differ from your machine depending on its options or models. Check your machine type (see "Front view" on page 21).
- 1 Slightly dampen a soft, lint-free cloth or paper towel with water.
- Lift and open the scanner lid.

Wipe the surface of the scanner until it is clean and dry.

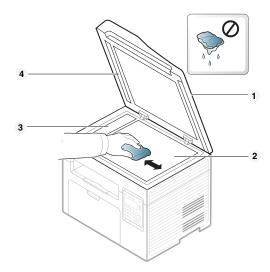

- 1 Scanner lid
- 2 Scanner glass
- **3** Document feeder glass
- 4 White bar
- Close the scanner lid.

## Tips for moving & storing your machine

- When moving the machine, do not tilt or turn it upside down. Otherwise, the inside of the machine may be contaminated by toner, which can cause damage to the machine or reduce print quality.
- When moving the machine, make sure at least two people are holding the machine securely.

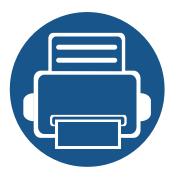

## 4. Troubleshooting

This chapter gives helpful information for what to do if you encounter an error.

| • | Tips for avoiding paper jams    | 88  |  |
|---|---------------------------------|-----|--|
| • | Clearing original document jams | 89  |  |
| • | Clearing paper jams             | 94  |  |
| • | Understanding the status LED    | 98  |  |
| • | Understanding display messages  | 100 |  |

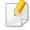

This chapter gives helpful information for what to do if you encounter an error. If your machine has a display screen, check the message on the display screen first to solve the error.

If you cannot find a solution to your problem in this chapter, refer to the **Troubleshooting** chapter in the Advanced Guide (see "Troubleshooting" on page 284).

If you cannot find a solution in the User's Guide or the problem persists, call for service.

### Tips for avoiding paper jams

By selecting the correct media s, most paper jams can be avoided. To avoid paper jams, refer to the following guidelines:

- Ensure that the adjustable guides are positioned correctly (see "Tray overview" on page 40).
- Do not remove paper from the tray while your machine is printing.
- Flex, fan, and straighten paper before loading.
- Do not use creased, damp, or highly curled paper.
- Do not mix papers in a tray.
- Use only recommended print media (see "Print media specifications" on page 109).

When an original document jams in the document feeder, a warning message appears on the display.

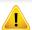

To avoid tearing the document, remove the jammed document slowly and carefully.

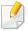

To prevent document jams, use the scanner glass for thick, thin or mixed paper- originals.

#### Original paper jam in front of scanner

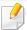

- Illustrations on this user's guide may differ from your machine depending on its options or models. Check your machine type (see "Front view" on page 21).
- This troubleshooting may not be available depending on model or optional goods (see "Variety feature" on page 10).

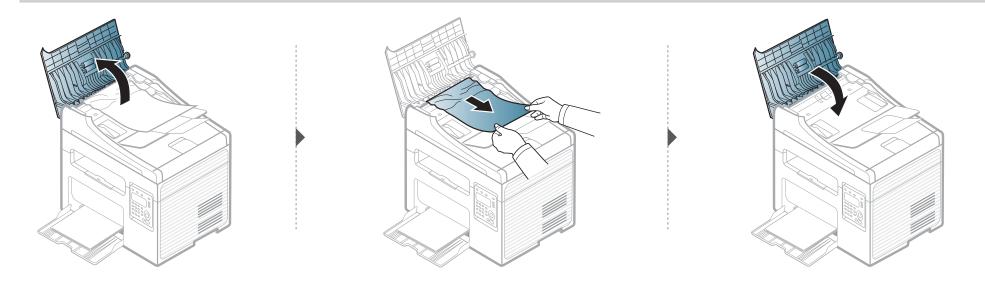

#### Original paper jam inside of scanner

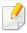

- Illustrations on this user's guide may differ from your machine depending on its options or models. Check your machine type (see "Front view" on page 21).
- This troubleshooting may not be available depending on model or optional goods (see "Variety feature" on page 10).

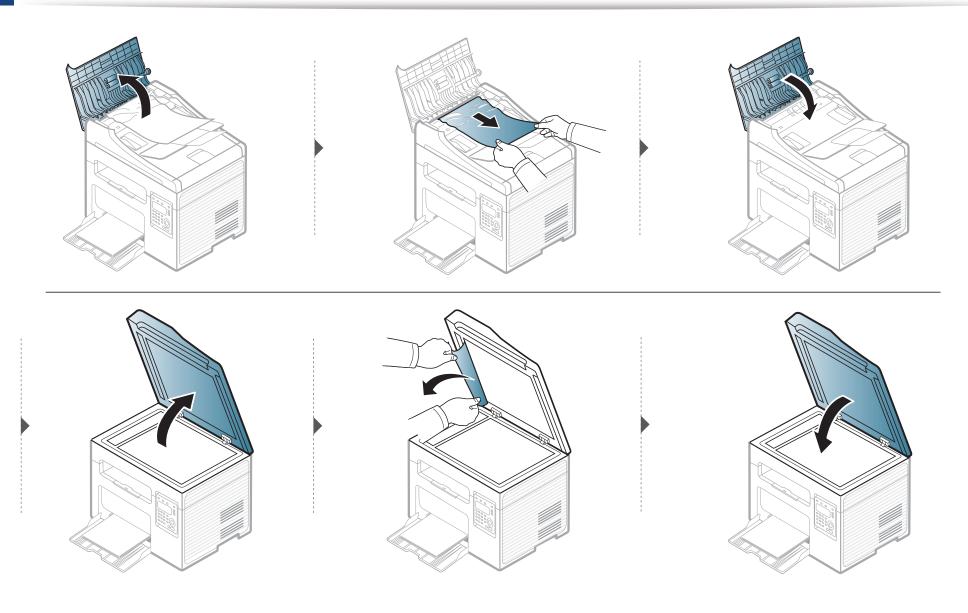

#### Original paper jam in exit area of scanner

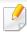

- Illustrations on this user's guide may differ from your machine depending on its options or models. Check your machine type (see "Front view" on page 21).
- This troubleshooting may not be available depending on model or optional goods (see "Front view" on page 21).
- 1 Remove any remaining pages from the document feeder.
- **9** Gently remove the jammed paper from the document feeder.

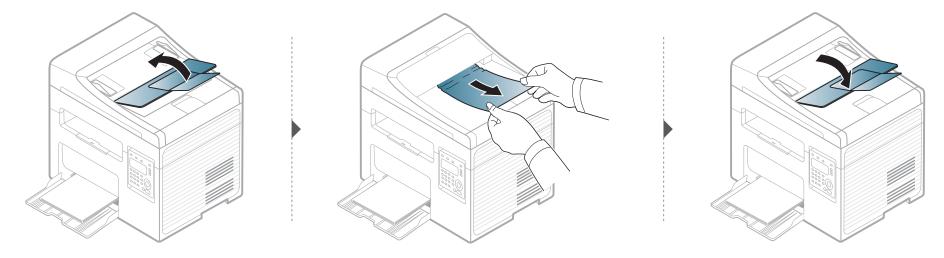

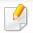

To avoid tearing the paper, pull the jammed paper out slowly and gently.

#### In tray

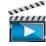

Click this link to open an animation about clearing a jam.

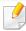

Illustrations on this user's guide may differ from your machine depending on its options or models. Check your machine type (see "Front view" on page 21).

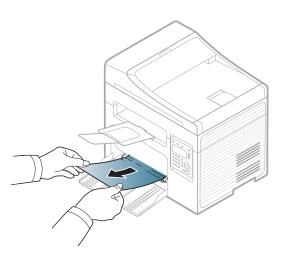

#### Inside the machine

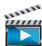

Click this link to open an animation about clearing a jam.

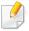

- The fuser area is hot. Take care when removing paper from the machine.
- Illustrations on this user's guide may differ from your machine depending on its options or models. Check your machine type (see "Front view" on page 21).

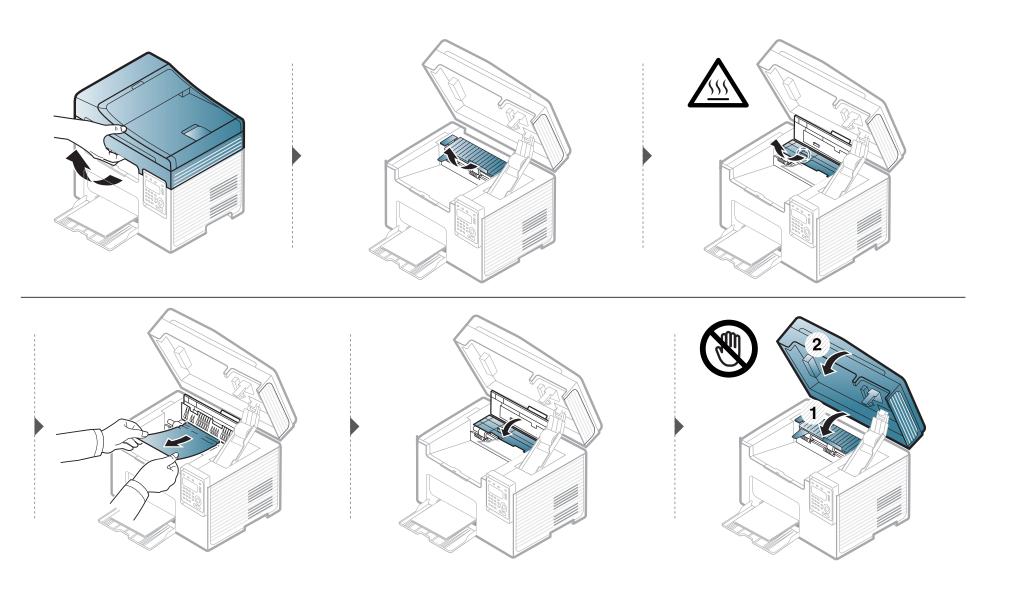

If you do not see the paper in this area, stop and go to next step:

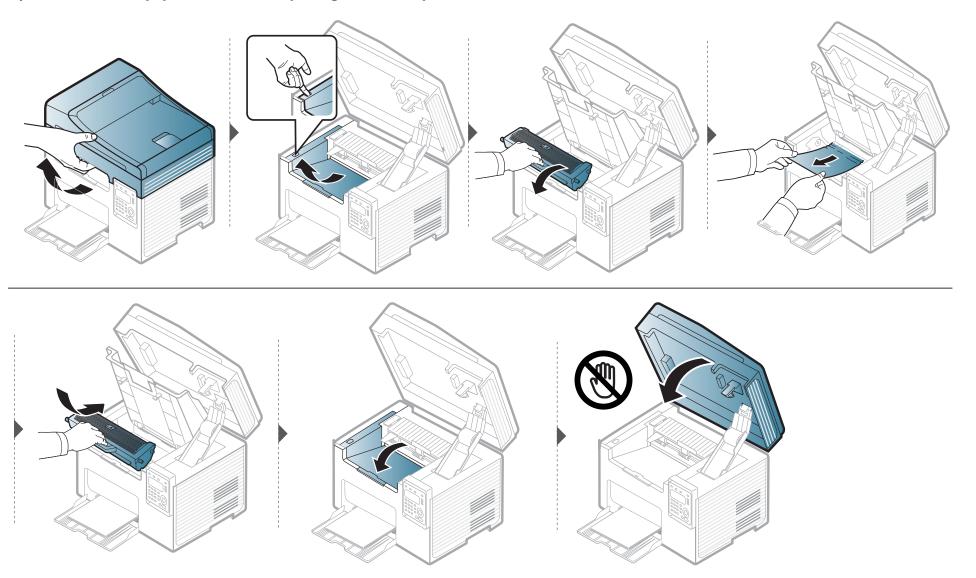

## **Understanding the status LED**

The color of the LED indicates the machine's current status.

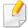

- Some LEDs may not be available depending on model or country (see "Control panel overview" on page 24).
- To resolve the error, look at the error message and its instructions from the troubleshooting part (see "Understanding display messages" on page 100).
- You also can resolve the error with the guideline from the computers's Samsung Printing Status or Smart Panel program window (see "Using Samsung Printer Status" on page 276 or "Using Smart Panel" on page 278).
- If the problem persists, call a service representative.

| LED    | Status |          | Description                                                                                                    |  |  |
|--------|--------|----------|----------------------------------------------------------------------------------------------------|--|--|
|        | Off    |          | The machine is off-line.                                                                                                    |  |  |
|        | Cussia | Blinking | hen the backlight blinks, the machine is receiving or printing data.                                                                                                    |  |  |
|        | Green  | On       | The machine is on-line and can be used.                                                                                                    |  |  |
|        |        | Blinking | • A minor error has occurred and the machine is waiting for the error to be cleared. Check the display message. When the problem is cleared, the machine resumes.                                                                                                    |  |  |
| Status |        |          | • Small amount of toner is left in the cartridge. The estimated cartridge life <sup>a</sup> of toner is close. Prepare a new cartridge for replacement. You may temporarily increase the printing quality by redistributing the toner (see "Redistributing toner" on page 74). <sup>b</sup> |  |  |
|        | Red    |          | <ul> <li>A toner cartridge has almost reached its estimated cartridge life<sup>a</sup>. It is recommended to replace the toner cartridge (see<br/>"Replacing the toner cartridge" on page 76).</li> </ul>                                                                                   |  |  |
|        |        | 0        | The cover is opened. Close the cover.                                                                                                    |  |  |
|        |        | On       | There is no paper in the tray when receiving or printing data. Load paper in the tray.                                                                                                    |  |  |
|        |        |          | • The machine has stopped due to a major error. Check the display message (see "Understanding display messages" on page 100).                                                                                                    |  |  |
|        |        |          | A paper jam has occurred (see "Clearing paper jams" on page 94).                                                                                                    |  |  |

## **Understanding the status LED**

| LED                                 | Status   |          | Description                                                                                                    |
|-------------------------------------|----------|----------|----------------------------------------------------------------------------------------------------|
|                                     | Blinking |          | The machine is connecting to a wireless network.                                                                                                    |
| ( $\mathfrak{G}$ ) WPS <sup>b</sup> | Blue     | On       | The machine is connected to a wireless network (see "Wireless network setup" on page 156).                                                                                                    |
| WPS                                 |          | Off      | The machine is disconnected from a wireless network.                                                                                                    |
| ( <sup>(()</sup> )                  | Dlue     | On       | The machine is in power save mode.                                                                                                    |
| Power                               | Blue     | Off      | The machine is in ready mode or machine's power is off.                                                                                                    |
|                                     |          | On       | Eco mode is on.                                                                                                    |
| Eco                                 | Green    |          | The default setting of Eco mode is 2-up and toner save.                                                                                                    |
|                                     |          | Off      | Eco mode is off.                                                                                                    |
|                                     |          | Blinking | Small amount of toner is left in the cartridge. The estimated cartridge life <sup>a</sup> of toner is close. Prepare a new cartridge for replacement. You may temporarily increase the printing quality by redistributing the toner (see "Redistributing toner" on page 74). |
| Toner <sup>b</sup>                  | Orange   | On       | A toner cartridge has almost reached its estimated cartridge life <sup>a</sup> . It is recommended to replace the toner cartridge (see "Replacing the toner cartridge" on page 76).                                                                                          |
|                                     |          | Off      | All toner cartridges are at normal capacity.                                                                                                    |

a. Estimated cartridge life means the expected or estimated toner cartridge life, which indicates the average capacity of print-outs and is designed pursuant to ISO/IEC 19752. The number of pages may be affected by operating environment, percentage of image area, printing interval, graphics, media and media size. Some amount of toner may remain in the cartridge even when red LED is on and the printer stops printing.

b. Some LEDs may not be available depending on model or country (see "Control panel overview" on page 24).

Messages appear on the control panel display to indicate the machine's status or errors. Refer to the tables below to understand the messages' and their meaning, and correct the problem, if necessary.

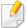

- This function is not supported for SCX-340x/SCX-340xW Series. You can resolve the error with the guideline from the computers's Printing Status or Smart Panel program window (see "Using Samsung Printer Status" on page 276 or "Using Smart Panel" on page 278).
- If a message is not in the table, reboot the power and try the printing job again. If the problem persists, call a service representative.
- When you call for service, provide the service representative with the contents of display message.
- Some messages may not appear on the display depending on the options or models.
- [error number] indicates the error number.

#### **Paper Jam-related messages**

| Message                      | Meaning                                                                                       | Suggested solutions                                                                                                    |  |
|------------------------------|-----------------------------------------------------------------------------------------------|----------------------------------------------------------------------------------------------------|--|
| Document jam.<br>Remove jam  | The loaded original document has jammed in the document feeder.                               | Clear the jam (see "Clearing original document jams" on page 89).                                                                       |  |
| Jam or empty Door open&close | <ul><li>Paper has jammed in the paper feed area.</li><li>There is no paper in tray.</li></ul> | <ul> <li>Clear the jam (see "In tray" on page 94).</li> <li>Load paper in tray (see "Loading paper in the tray" on page 41).</li> </ul> |  |
| Paper Jam<br>inside machine  | Paper has jammed in the inside machine.                                                       | Clear the jam (see "Inside the machine" on page 95).                                                                                    |  |

#### Toner-related messages

| Message                                           | Meaning                                                                                                   | Suggested solutions                                                                                                    |
|---------------------------------------------------|----------------------------------------------------------------------------------------------------|----------------------------------------------------------------------------------------------------|
| Install Toner A toner cartridge is not installed. |                                                                                                    | Install a toner cartridge.                                                                                                    |
| Cartridge                                         |                                                                                                    |                                                                                                    |
| Not Compatible                                    | The toner cartridge you have installed is not for your machine.                                           | Install a Samsung-genuine toner cartridge, designed for your                                                                                                    |
| Toner cartridge                                   |                                                                                                    | machine.                                                                                                    |
| Prepare new cartridge                             | Small amount of toner is left in the indicated cartridge. The estimated cartridge life of toner is close. | Prepare a new cartridge for a replacement. You may temporarily increase the printing quality by redistributing the toner (see "Redistributing toner" on page 74). |

| Message               | Meaning                                                                                                    | Suggested solutions                                                                                                    |
|-----------------------|----------------------------------------------------------------------------------------------------|----------------------------------------------------------------------------------------------------|
| Replace new cartridge | The indicated toner cartridge has almost reached its estimated cartridge life.  Estimated cartridge life means the expected or estimated toner cartridge life, which indicates the average capacity of print-outs and is designed pursuant to ISO/IEC 19752 (see "Available supplies" on page 70). The number of pages may be affected by operating environment, percentage of image area, printing interval, media, percentage of image area, and media size. Some amount of toner may remain in the cartridge even when replace new cartridge appears and the machine stops printing. | <ul> <li>You can choose Stop or Continue as shown on the control panel. If you select Stop, the printer stops printing and you cannot print any more without changing the cartridge. If you select Continue, the printer keeps printing but the printing quality cannot be guaranteed.</li> <li>Replace the toner cartridge for the best print quality when this message appears. Using a cartridge beyond this stage can result in printing quality issues (see "Replacing the toner cartridge" on page 76).</li> <li>Samsung does not recommend using a non-genuine Samsung toner cartridge such as refilled or remanufactured. Samsung cannot guarantee a non-genuine Samsung toner cartridge's quality. Service or repair required as a result of using non-genuine Samsung toner cartridges will not be covered under the machine warranty.</li> </ul> |
|                       | The indicated toner cartridge has reached its estimated cartridge life. The machine might stop printing.                                                                                                    | Replace the toner cartridge (see "Replacing the toner cartridge" on page 76).                                                                                                    |

#### Tray-related messages

| Message         | Meaning                                  | Suggested solutions                                                |
|-----------------|------------------------------------------|--------------------------------------------------------------------|
| Jam or empty    | Paper has jammed in the paper feed area. | Clear the jam (see "In tray" on page 94).                          |
| Door open&close | There is no paper in tray.               | • Load paper in tray (see "Loading paper in the tray" on page 41). |

#### **Network-related messages**

| Message                      | Meaning                                                            | Suggested solutions                                                                                         |
|------------------------------|--------------------------------------------------------------------|----------------------------------------------------------------------------------------------------|
| Network Problem: IP Conflict | The network IP address you have set is being used by someone else. | Check the IP address and reset it if necessary (see "Printing a network configuration report" on page 141). |
| Wireless<br>Network Error    | Wireless module is not installed.                                  | Call for service.                                                                                           |

#### Misc. messages

| Message                               | Meaning                                            | Suggested solutions                                                                                |
|---------------------------------------|----------------------------------------------------|----------------------------------------------------------------------------------------------------|
| Door Open                             | The cover is not securely latched.                 | Close the cover until it locks into place.                                                         |
| Close it                              |                                                    |                                                                                                    |
| Door of scanner is open.              | The document feeder cover is not securely latched. | Close the cover until it locks into place.                                                         |
| Error [error number] Turn off then on | The machine unit cannot be controlled.             | Reboot the power and try the printing job again. If the problem persists, please call for service. |
| Error [error number]                  |                                                    |                                                                                                    |
| Call for service                      |                                                    |                                                                                                    |
| Scanner Locked                        | The scanner is locked.                             | Reboot the power. If the problem persists, please call for service.                                |

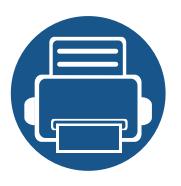

# 5. Appendix

This chapter provides product specifications and information concerning applicable regulations.

| <ul> <li>Specifications</li> </ul>         | 106 |
|--------------------------------------------|-----|
| <ul> <li>Regulatory information</li> </ul> | 116 |
| <ul> <li>Copyright</li> </ul>              | 129 |

## **Specifications**

#### **General specifications**

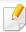

The specification values listed below are subject to change without notice. See **www.samsung.com** for possible changes in information.

| Items     |                          | Description                                                                   |                                                   |
|-----------|--------------------------|-------------------------------------------------------------------------------|---------------------------------------------------|
| Dimension | Width x Length x Height  | SCX-340x Series<br>SCX-340xW Series                                           | 389 x 274 x 249 mm (15.31 x 10.79 x 9.80 inches)  |
|           |                          | SCX-340xF Series SCX-340xFW Series SCX-340xFH/ SCX-340xHW Series <sup>a</sup> | 402 x 293 x 296 mm (15.83 x 11.54 x 11.65 inches) |
| Weight    | Machine with consumables | SCX-340x Series<br>SCX-340xW Series                                           | 6.3 Kg (13.89 lbs)                                |
|           |                          | SCX-340xF Series SCX-340xFW Series SCX-340xFH/ SCX-340xHW Series <sup>a</sup> | 7.6 Kg (16.75 lbs)                                |

## **Specifications**

| Items                     |                        |                                              | Description               |  |
|---------------------------|------------------------|----------------------------------------------|---------------------------|--|
| Noise Level <sup>b</sup>  | Ready mode             | Less than 26 dB (A)                          |                           |  |
|                           | Print mode             | Less than 50 dB (A)                          |                           |  |
|                           | Copy mode              | Scanner glass                                | Less than 50 dB (A)       |  |
|                           |                        | Document feeder                              | Less than 51 dB (A)       |  |
|                           | Scan mode              | Scanner glass                                | Less than 52 dB (A)       |  |
|                           |                        | Document feeder                              | Less than 54 dB (A)       |  |
| Temperature               | Operation              | 10 to 32°C (50 to 89.6°F)                    | 10 to 32°C (50 to 89.6°F) |  |
| Storage (packed)          |                        | -20 to 40°C (-4 to 104°F)                    |                           |  |
| Humidity                  | Operation              | 20 to 80% RH                                 |                           |  |
|                           | Storage (packed)       | 10 to 90% RH                                 |                           |  |
| Power rating <sup>c</sup> | 110 volt models        | AC 110 - 127 V                               |                           |  |
|                           | 220 volt models        | AC 220 - 240 V                               |                           |  |
| Power consumption         | Average operating mode | Less than 310 W                              | Less than 310 W           |  |
|                           | Ready mode             | Less than 30 W                               |                           |  |
|                           | Power save mode        | SCX-340x Series: Less than 1.2 W             |                           |  |
|                           |                        | SCX-340xW Series: Less than 1.6 W            |                           |  |
|                           |                        | SCX-340xF/SCX-340xFH Series: Less than 1.7 W |                           |  |
|                           |                        | SCX-340xFW/SCX-340xHW Se                     | eries: Less than 2.1 W    |  |
|                           | Power off mode         | Less than 0.45 W                             |                           |  |

## **Specifications**

| Items                 |        | Description |
|-----------------------|--------|-------------|
| Wireless <sup>d</sup> | Module | T77H262     |

- a. Dimensions and weight are measured without a handset.
- b. Sound Pressure Level, ISO 7779. Configuration tested: basic machine installation, A4 paper, simplex printing.
- c. See the rating label on the machine for the correct voltage (V), frequency (hertz) and of current (A) for your machine.
- d. Wireless models only (see "Features by models" on page 7).

### **Print media specifications**

| Туре        | S:               | Dimensions                         | Print media weight/Capacity <sup>a</sup>          |                                               |  |
|-------------|------------------|------------------------------------|---------------------------------------------------|-----------------------------------------------|--|
|             | Size             | Dimensions                         | Tray                                              | Manual feeding in tray <sup>b</sup>           |  |
| Plain paper | Letter           | 216 x 279 mm (8.5 x 11 inches)     | 71 to 85 g/m <sup>2</sup> (19 to 23 lbs           | 71 to 85 g/m <sup>2</sup> (19 to 23 lbs bond) |  |
|             | Legal            | 216 x 356 mm (8.5 x 14 inches)     | bond)                                             | • 1 sheet                                     |  |
|             | US Folio         | 216 x 330 mm (8.5 x 13 inches)     | • 150 sheets of 80 g/m <sup>2</sup> (21 lbs bond) |                                               |  |
|             | A4               | 210 x 297 mm (8.27 x 11.69 inches) |                                                   |                                               |  |
|             | Oficio           | 216 x 343 mm (8.5 x 13.5 inches)   |                                                   |                                               |  |
|             | JIS B5           | 182 x 257 mm (7.17 x 10.12 inches) |                                                   |                                               |  |
|             | ISO B5           | 176 x 250 mm (6.93 x 9.84 inches)  |                                                   |                                               |  |
|             | Executive        | 184 x 267 mm (7.25 x 10.5 inches)  |                                                   |                                               |  |
|             | A5               | 148 x 210 mm (5.83 x 8.27 inches)  |                                                   |                                               |  |
|             | Envelope Monarch | 98 x 191 mm (3.87 x 7.5 inches)    | 75 to 90 g/m <sup>2</sup> (20 to 24 lbs           | 75 to 90 g/m <sup>2</sup> (20 to 24 lbs bond) |  |
| Envelope    | Envelope No. 10  | 105 x 241 mm (4.12 x 9.5 inches)   | bond)                                             | • 1 sheet                                     |  |
|             | Envelope DL      | 110 x 220 mm (4.33 x 8.66 inches)  | • 10 sheets                                       |                                               |  |
|             | Envelope C5      | 162 x 229 mm (6.38 x 9.02 inches)  |                                                   |                                               |  |

| Turna       | Size                             | <u>.</u> .                       | Print media weight/Capacity <sup>a</sup>                                                            |                                                           |  |
|-------------|----------------------------------|----------------------------------|----------------------------------------------------------------------------------------------------|-----------------------------------------------------------|--|
| Type        |                                  | Dimensions                       | Tray                                                                                                | Manual feeding in tray <sup>b</sup>                       |  |
| Thick paper | Refer to the Plain paper section | Refer to the Plain paper section | <ul> <li>86 to 120 g/m² (23 to 32 lbs bond)</li> <li>50 sheets of 120 g/m² (32 lbs bond)</li> </ul> | 86 to 120 g/m <sup>2</sup> (23 to 32 lbs bond)  • 1 sheet |  |
| Thin paper  | Refer to the Plain paper section | Refer to the Plain paper section | <ul> <li>60 to 70 g/m² (16 to 19 lbs bond)</li> <li>160 sheets of 60 g/m² (16 lbs bond)</li> </ul>  | 60 to 70 g/m <sup>2</sup> (16 to 19 lbs bond)  • 1 sheet  |  |
| Cotton      | Refer to the Plain paper section | Refer to the Plain paper section | 75 to 90 g/m <sup>2</sup> (20 to 24 lbs bond)  • 150 sheets of 80 g/m <sup>2</sup> (21 lbs bond)    | 75 to 90 g/m <sup>2</sup> (20 to 24 lbs bond)  • 1 sheet  |  |
| Colored     | Refer to the Plain paper section | Refer to the Plain paper section | 75 to 90 g/m <sup>2</sup> (20 to 24 lbs bond)  • 150 sheets of 80 g/m <sup>2</sup> (21 lbs bond)    | 75 to 90 g/m <sup>2</sup> (20 to 24 lbs bond)  • 1 sheet  |  |
| Pre-printed | Refer to the Plain paper section | Refer to the Plain paper section | 75 to 90 g/m <sup>2</sup> (20 to 24 lbs bond)  • 150 sheets of 80 g/m <sup>2</sup> (21 lbs bond)    | 75 to 90 g/m <sup>2</sup> (20 to 24 lbs bond)  • 1 sheet  |  |
| Recycled    | Refer to the Plain paper section | Refer to the Plain paper section | <ul> <li>60 to 90 g/m² (16 to 24 lbs bond)</li> <li>150 sheets of 80 g/m² (21 lbs bond)</li> </ul>  | 60 to 90 g/m <sup>2</sup> (16 to 24 lbs bond)  • 1 sheet  |  |

| Turno                 | Size                                                                              | Dimensions                       | Print med                                                    | Print media weight/Capacity <sup>a</sup>                   |  |  |
|-----------------------|-----------------------------------------------------------------------------------|----------------------------------|--------------------------------------------------------------|------------------------------------------------------------|--|--|
| Type                  | Size                                                                              | Dimensions                       | Tray                                                         | Manual feeding in tray <sup>b</sup>                        |  |  |
| Labels <sup>c</sup>   | Letter, Legal, US<br>Folio, A4, JIS B5, ISO<br>B5, Executive, A5                  | Refer to the Plain paper section | 120 to 150 g/m <sup>2</sup> (32 to 40 lbs bond)  • 10 sheets | 120 to 150 g/m <sup>2</sup> (32 to 40 lbs bond)  • 1 sheet |  |  |
| Card stock            | Letter, Legal, US<br>Folio, A4, JIS B5, ISO<br>B5, Executive, A5,<br>Postcard 4x6 | Refer to the Plain paper section | 121 to 163 g/m <sup>2</sup> (32 to 43 lbs bond)  • 10 sheets | 121 to 163 g/m <sup>2</sup> (32 to 43 lbs bond)  • 1 sheet |  |  |
| Bond paper            | Refer to the Plain paper section                                                  | Refer to the Plain paper section | • 10 sheets                                                  | • 1 sheet                                                  |  |  |
| Archive               | Refer to the Plain paper section                                                  | Refer to the Plain paper section | • 100 sheets                                                 | • 1 sheet                                                  |  |  |
| Minimum size (custom) |                                                                                   | 76 x 127 mm (3 x 5 inches)       | 60 to 163 g/m <sup>2</sup> (16 to 43 lbs bon                 | nd)                                                        |  |  |
| Maximum size (custom) |                                                                                   | 216 x 356 mm (8.5 x 14 inches)   |                                                              |                                                            |  |  |

a. Maximum capacity may differ depending on media weight, thickness, and environmental conditions.

b. 1 sheet for manual feeding.

c. The smoothness of the labels used in this machine is 100 to 250 (sheffield). This means the numeric level of smoothness.

### **System requirements**

### Microsoft® Windows®

| Operating system        | Requirement (recommended)                                                                                                    |                 |                 |  |  |  |  |
|-------------------------|----------------------------------------------------------------------------------------------------|-----------------|-----------------|--|--|--|--|
| Operating system        | CPU                                                                                                    | RAM             | free HDD space  |  |  |  |  |
| Windows® 2000           | Intel® Pentium® II 400 MHz (Pentium III 933 MHz)                                                                                    | 64 MB (128 MB)  | 600 MB          |  |  |  |  |
| Windows® XP             | Intel® Pentium® III 933 MHz (Pentium IV 1 GHz)                                                                                      | 128 MB (256 MB) | 1.5 GB          |  |  |  |  |
| Windows Server® 2003    | Intel® Pentium® III 933 MHz (Pentium IV 1 GHz)                                                                                      | 128 MB (512 MB) | 1.25 GB to 2 GB |  |  |  |  |
| Windows Server® 2008    | Intel® Pentium® IV 1 GHz (Pentium IV 2 GHz)                                                                                         | 512 MB (2 GB)   | 10 GB           |  |  |  |  |
| Windows Vista®          | Intel® Pentium® IV 3 GHz                                                                                                    | 512 MB (1 GB)   | 15 GB           |  |  |  |  |
| Windows® 7              | Intel® Pentium® IV 1 GHz 32-bit or 64-bit processor or higher                                                                       | 1 GB (2 GB)     | 16 GB           |  |  |  |  |
|                         | <ul> <li>Support for DirectX<sup>®</sup> 9 graphics with 128 MB memory (to enable the Aero theme)</li> <li>DVD-R/W Drive</li> </ul> | ).              | 1               |  |  |  |  |
| Windows Server® 2008 R2 | Intel® Pentium® IV 1 GHz (x86) or 1.4 GHz (x64) processors (2 GHz or faster)                                                        | 512 MB (2 GB)   | 10 GB           |  |  |  |  |

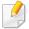

- Internet Explorer 6.0 or higher is the minimum requirement for all Windows operating systems.
- Users who have administrator rights can install the software.

- Windows Terminal Services is compatible with your machine.
- For Windows 2000, Services Pack 4 or higher is required.

#### Macintosh

| Operating system     | Requirements (Recommended)                                                                 |                                                                                                    |                |  |  |
|----------------------|--------------------------------------------------------------------------------------------|----------------------------------------------------------------------------------------------------|----------------|--|--|
| Operating system     | СРИ                                                                                        | RAM                                                                                                    | Free HDD space |  |  |
| Mac OS X 10.4        | <ul> <li>Intel<sup>®</sup> processors</li> <li>PowerPC G4/G5</li> </ul>                    | <ul> <li>128 MB for a powerPC based Mac (512 MB)</li> <li>512 MB for an Intel-based Mac (1 GB)</li> </ul> | 1 GB           |  |  |
| Mac OS X 10.5        | <ul> <li>Intel<sup>®</sup> processors</li> <li>867 MHz or faster Power PC G4/G5</li> </ul> | 512 MB (1 GB)                                                                                             | 1 GB           |  |  |
| Mac OS X 10.6 ~ 10.7 | Intel® processors                                                                          | 1 GB (2 GB)                                                                                               | 1 GB           |  |  |

### Linux

| Items            | Requirements                                                             |  |  |
|------------------|--------------------------------------------------------------------------|--|--|
| Operating system | Redhat® Enterprise Linux WS 4, 5 (32/64 bit)                             |  |  |
|                  | Fedora 5 ~ 13 (32/64 bit)                                                |  |  |
|                  | SuSE Linux 10.1 (32 bit)                                                 |  |  |
|                  | OpenSuSE® 10.2, 10.3, 11.0, 11.1, 11.2 (32/64 bit)                       |  |  |
|                  | Mandriva 2007, 2008, 2009, 2009.1, 2010 (32/64 bit)                      |  |  |
|                  | Ubuntu 6.06, 6.10, 7.04, 7.10, 8.04, 8.10, 9.04, 9.10, 10.04 (32/64 bit) |  |  |
|                  | SuSE Linux Enterprise Desktop 10, 11 (32/64 bit)                         |  |  |
|                  | Debian 4.0, 5.0 (32/64 bit)                                              |  |  |
| СРИ              | Pentium IV 2.4GHz (Intel Core™2)                                         |  |  |
| RAM              | 512 MB (1 GB)                                                            |  |  |
| Free HDD space   | 1 GB (2 GB)                                                              |  |  |

### **Network environment**

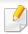

Network and wireless models only (see "Features by models" on page 7).

You need to set up the network protocols on the machine to use it as your network machine. The following table shows the network environments supported by the machine.

| Items                    | Specifications                                                             |
|--------------------------|----------------------------------------------------------------------------|
| Network interface        | Ethernet 10/100 Base-TX Wired Lan                                          |
|                          | 802.11b/g/n Wireless LAN                                                   |
| Network operating system | Windows 2000/Server 2003 /Server 2008/XP/Vista/7/Server 2008 R2            |
|                          | Various Linux OS                                                           |
|                          | • Mac OS X 10.4 ~10.7                                                      |
| Network protocols        | • TCP/IPv4                                                                 |
|                          | • DHCP, BOOTP                                                              |
|                          | DNS, WINS, Bonjour, SLP, UPnP                                              |
|                          | Standard TCP/IP Printing (RAW), LPR, IPP, WSD                              |
|                          | SNMPv 1/2/3, HTTP, IPSec                                                   |
|                          | TCP/IPv6 (DHCP, DNS, RAW, LPR, SNMPv 1/2/3, HTTP, IPSec)                   |
| Wireless security        | Authentication: Open System, Shared Key, WPA Personal, WPA2 Personal (PSK) |
|                          | Encryption: WEP64, WEP128, TKIP, AES                                       |

This machine is designed for a normal work environment and certified with several regulatory statements.

**Laser safety statement** 

The printer is certified in the U.S. to conform to the requirements of DHHS 21 CFR, chapter 1 Subchapter J for Class I(1) laser products, and elsewhere is certified as a Class I laser product conforming to the requirements of IEC 60825-1:2007.

Class I laser products are not considered to be hazardous. The laser system and printer are designed so there is never any human access to laser radiation above a Class I level during normal operation, user maintenance or prescribed service condition.

#### Warning

Never operate or service the printer with the protective cover removed from laser/scanner assembly. The reflected beam, although invisible, can damage your eyes.

When using this product, these basic safety precautions should always be followed to reduce risk of fire, electric shock, and injury to persons:

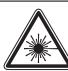

CAUTION - CLASS 3B LASER RADIATION WHEN OPEN AVOID EXPOSURE TO THE BEAM.

DANGER - LASER RADIATION AVOID DIRECT EXPOSURE TO BEAM,

DANGER - RADIATIONS INVISIBLES DU LASER EN CAS D'OUVERTURE. EVITER TOUTE EXPOSITION DIRECTE AU FAISCEAU.

VORSICHT - UNSICHTBARE LASERSTRAHLUNG, WENN ABDECKUNG GEÖFFNET. NICHT DEM STRAHL AUSSETZEN.

ATTENZIONE - RADIAZIONE LASER INVISIBILE IN CASO DI APERTURA. EVITARE L'ESPOSIZIONE AL FASCIO.

PRECAUCIÓN - RADIACIÓN LASER INVISIBLE CUANDO SE ABRE. EVITAR EXPONERSE AL RAYO.

PERIGO - RADIAÇÃO LASER INVISÍVEL AO ABRIR. EVITE EXPOSIÇÃO DIRECTA AO FEIXE.

GEVAAR - ONZICHTBARE LASERSTRALEN BIJ GEOPENDE KLEP, DEZE KLEP NIET OPENEN.

ADVARSEL - USYNLIG LASERSTRÅLNING VED ÅBNING. UNDGÅ UDSAETTELSE FOR STRÅLNING.

ADVARSEL. - USYNLIG LASERSTRÅLNING NÅR DEKSEL ÅPNES. UNNGÅ EKSPONERING FOR STRÅLEN.

VARNING - OSYNLIG LASERSTRÅLNING NÄR DENNA DEL ÄR ÖPPEN. STRÅLEN ÄR FARLIG.

VAROITUS - NÄKYMÄTÖNTÄ LASERSÄTEILYÄ AVATTAESSA. VARO SUORAA ALTISTUMISTA SÄTEELLE.

注 意 - 严禁揭开此盖, 以免激光泄露灼伤

주의 -이 덮개를 열면 레이저광에 노출될 수 있으므로 주의하십시오.

### **Ozone safety**

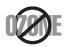

This product's ozone emission rate is under 0.1 ppm. Because ozone is heavier than air, keep the product in a place with good ventilation.

#### **Mercury Safety**

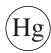

Contains Mercury, Dispose According to Local, State or Federal Laws.(U.S.A. only)

#### **Power saver**

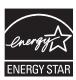

This printer contains advanced energy conservation technology that reduces power consumption when it is not in active use.

When the printer does not receive data for an extended period of time, power consumption is automatically lowered.

ENERGY STAR and the ENERGY STAR mark are registered U.S. marks.

For more information on the ENERGY STAR program see http://www.energystar.gov

For ENERGY STAR certified models, the ENRGY STAR label will be on your machine. Check if your machine is ENERGY STAR certified.

### Recycling

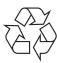

Recycle or dispose of the packaging material for this product in an environmentally responsible manner.

### **China only**

#### 回收和再循环

为了保护环境,我公司已经为废弃的产品建立了回收和再循环系统。 我们会为您无偿提供回收同类废旧产品的服务。

当您要废弃您正在使用的产品时,请您及时与授权耗材更换中心取得联系, 我们会及时为您提供服务。

## Correct disposal of this product (Waste electrical & electronic equipment)

# (Applicable in the european union and other european countries with separate collection systems)

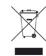

This marking on the product, accessories or literature indicates that the product and its electronic accessories (e.g. charger, headset, USB cable) should not be disposed of with other household waste at the end of their working life. To prevent possible harm to the environment or human health from uncontrolled waste disposal, please separate these items from others of waste and recycle them responsibly to promote the sustainable reuse of material resources.

Household users should contact either the retailer where they purchased this product, or their local government office, for details of where and how they can take these items for environmentally safe recycling.

Business users should contact their supplier and check the terms and conditions of the purchase contract. This product and its electronic accessories should not be mixed with other commercial wastes for disposal.

#### (The United States of America only)

Dispose unwanted electronics through an approved recycler. To find the nearest recycling location, go to our website: www.samsung.com/recyclingdirect Or call, (877) 278 - 0799

### **Taiwan only**

#### 警告

本電池如果更換不正確會有爆炸的危險請依製造商說明書處理用過之電池

#### **Radio frequency emissions**

#### **FCC** information to the user

This device complies with Part 15 of the FCC Rules. Operation is subject to the following two conditions:

- This device may not cause harmful interference, and
- This device must accept any interference received, including interference that may cause undesired operation.

This equipment has been tested and found to comply with the limits for a Class B digital device, pursuant to Part 15 of the FCC Rules. These limits are designed to provide reasonable protection against harmful interference in a residential installation. This equipment generates, uses and can radiate radio frequency energy and, if not installed and used in accordance with the instructions, may cause harmful interference to radio communications. However, there is no guarantee that interference will not occur in a particular installation. If this equipment does cause harmful interference to radio or television reception, which can be determined by turning the equipment off and on, the user is encouraged to try to correct the interference by one or more of the following measures:

- Reorient or relocate the receiving antenna.
- Increase the separation between the equipment and receiver.
- Connect the equipment into an outlet on a circuit different from that to which the receiver is connected.
- Consult the dealer or experienced radio TV technician for help.

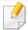

Change or modifications not expressly approved by the manufacturer responsible for compliance could void the user's authority to operate the equipment.

#### **Canadian radio interference regulations**

This digital apparatus does not exceed the Class B limits for radio noise emissions from digital apparatus as set out in the interference-causing equipment standard entitled "Digital Apparatus", ICES-003 of the Industry and Science Canada.

Cet appareil numérique respecte les limites de bruits radioélectriques applicables aux appareils numériques de Classe B prescrites dans la norme sur le matériel brouilleur: "Appareils Numériques", ICES-003 édictée par l'Industrie et Sciences Canada.

#### **United States of America**

#### **Federal Communications Commission (FCC)**

#### **Intentional emitter per FCC Part 15**

Low power, Radio LAN devices (radio frequency (RF) wireless communication devices), operating in the 2.4 GHz/5 GHz Band, may be present (embedded) in your printer system. This section is only applicable if these devices are present. Refer to the system label to verify the presence of wireless devices.

Wireless devices that may be in your system are only qualified for use in the United States of America if an FCC ID number is on the system label.

The FCC has set a general guideline of 20 cm (8 inches) separation between the device and the body, for use of a wireless device near the body (this does not include extremities). This device should be used more than 20 cm (8 inches) from the body when wireless devices are on. The power output of the wireless device (or devices), which may be embedded in your printer, is well below the RF exposure limits as set by the FCC.

This transmitter must not be collocated or operation in conjunction with any other antenna or transmitter.

Operation of this device is subject to the following two conditions: (1) This device may not cause harmful interference, and (2) this device must accept any interference received, including interference that may cause undesired operation of the device.

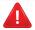

Wireless devices are not user serviceable. Do not modify them in any way. Modification to a wireless device will void the authorization to use it. Contact manufacturer for service.

#### **FCC Statement for Wireless LAN use:**

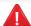

While installing and operating this transmitter and antenna combination the radio frequency exposure limit of 1m W/cm2 may be exceeded at distances close to the antenna installed. Therefore, the user must maintain a minimum distance of 20cm from the antenna at all times. This device cannot be colocated with another transmitter and transmitting antenna.

### **Russia only**

**AB57** 

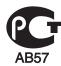

Минсвязи России

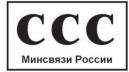

### **Germany** only

Das Gerät ist nicht für die Benutzung am Bildschirmarbeitsplatz gemäß BildscharbV vorgesehen.

### **Turkey only**

RoHS

EEE Yönetmeliğine Uygundur. This EEE is compliant with RoHS.

• Bu ürünün ortalama yaşam süresi 7 yıl, garanti suresi 2 yildir.

### **Canada only**

This product meets the applicable Industry Canada technical specifications. / Le present materiel est conforme aux specifications techniques applicables d'Industrie Canada.

The Ringer Equivalence Number (REN) is an indication of the maximum number of devices allowed to be connected to a telephone interface. The termination of an interface may consist of any combination of devices subject only to the requirement that the sum of the RENs of all the devices not exceed five. / L'indice d'equivalence de la sonnerie (IES) sert a indiquer le nombre maximal de terminaux qui peuvent etre raccordes a une interface telephonique. La terminaison d'une interface peut consister en une combinaison quelconque de dispositifs, a la seule condition que la somme d'indices d'equivalence de la sonnerie de tous les dispositifs n'excede pas cinq.

The Telephone Company may make changes in its communications facilities, equipment operations or procedures where such action is reasonably required in the operation of its business and is not inconsistent with the rules and regulations in FCC Part 68. If such changes can be reasonably expected to render any customer terminal equipment incompatible with telephone company communications facilities, or require modification or alteration of such terminal equipment, or otherwise materially affect its use or performance, the customer shall be given adequate notice in writing, to allow the customer an opportunity to maintain uninterrupted service

### **Fax Branding**

The Telephone Consumer Protection Act of 1991 makes it unlawful for any person to use a computer or other electronic device to send any message via a telephone facsimile machine unless such message clearly contains in a margin at the top or bottom of each transmitted page or on the first page of the transmission the following information:

- 1 the date and time of transmission
- 2 identification of either business, business entity or individual sending the message; and
- **3** telephone number of either the sending machine, business, business entity or individual.

### **Ringer Equivalence Number**

The Ringer Equivalence Number and FCC Registration Number for this machine may be found on the label located on the bottom or rear of the machine. In some instances you may need to provide these numbers to the telephone company.

The Ringer Equivalence Number (REN) is a measure of the electrical load placed on the telephone line, and is useful for determining whether you have "overloaded" the line. Installing several s of equipment on the same telephone line may result in problems making and receiving telephone calls, especially ringing when your line is called. The sum of all Ringer Equivalence Numbers of the equipment on your telephone line should be less than five in order to assure proper service from the telephone company. In some cases, a sum of five may not be usable on your line. If any of your telephone equipment is not operating properly, you should immediately remove it from your telephone line, as it may cause harm to the telephone network.

The equipment complies with Part 68 of the FCC rules and the requirements adopted by the ACTA. On the rear of this equipment is a label that contains, among other information, a product identifier in the format US:AAAEQ##TXXXX. If requested, this number must be provided to the telephone company.

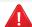

FCC Regulations state that changes or modifications to this equipment not expressly approved by the manufacturer could void the user's authority to operate this equipment. In the event that terminal equipment causes harm to the telephone network, the telephone company should notify the customer that service may be stopped. However, where prior notice is impractical, the company may temporarily cease service, providing that they:

- **a** promptly notify the customer.
- **b** give the customer an opportunity to correct the equipment problem.
- **c** inform the customer of the right to bring a complaint to the Federal Communication Commission pursuant to procedures set out in FCC Rules and Regulations Subpart E of Part 68.

#### You should also know that:

- Your machine is not designed to be connected to a digital PBX system.
- If you intend to use a computer modem or fax modem on the same phone line as your machine, you may experience transmission and reception problems with all the equipment. It is recommended that no other equipment, except for a regular telephone, share the line with your machine.

- If your area experiences a high incidence of lightning or power surges, we
  recommend that you install surge protectors for both the power and the
  telephone lines. Surge protectors can be purchased from your dealer or
  telephone and electronic specialty stores.
- When programming emergency numbers and/or making test calls to emergency numbers, use a non-emergency number to advise the emergency service dispatcher of your intentions. The dispatcher will give you further instructions on how to actually test the emergency number.
- This machine may not be used on coin service or party lines.
- This machine provides magnetic coupling to hearing aids.

You may safely connect this equipment to the telephone network by means of a standard modular jack, USOC RJ-11C.

### **Replacing the Fitted Plug (for UK Only)**

#### **Important**

The mains lead for this machine is fitted with a standard (BS 1363) 13 amp plug and has a 13 amp fuse. When you change or examine the fuse, you must re-fit the correct 13 amp fuse. You then need to replace the fuse cover. If you have lost the fuse cover, do not use the plug until you have another fuse cover.

Contact the people from you purchased the machine.

The 13 amp plug is the most widely used in the UK and should be suitable. However, some buildings (mainly old ones) do not have normal 13 amp plug sockets. You need to buy a suitable plug adaptor. Do not remove the moulded plug.

If you cut off the moulded plug, get rid of it straight away.

You cannot rewire the plug and you may receive an electric shock if you plug it into a socket.

#### **Important warning:**

Ţ

You must earth this machine.

 ${\sf J}$  The wires in the mains lead have the following color code:

Green and Yellow: Earth

• Blue: Neutral

• Brown: Live

If the wires in the mains lead do not match the colors marked in your plug, do the following:

You must connect the green and yellow wire to the pin marked by the letter "E" or by the safety 'Earth symbol' or colored green and yellow or green.

You must connect the blue wire to the pin which is marked with the letter "N" or colored black.

You must connect the brown wire to the pin which is marked with the letter "L" or colored red.

You must have a 13 amp fuse in the plug, adaptor, or at the distribution board.

### **Declaration of conformity (European countries)**

#### **Approvals and Certifications**

Hereby, Samsung Electronics, declares that this [SCX-340x Series] is in compliance with the essential requirements and other relevant provisions of Low Voltage Directive (2006/95/EC), EMC Directive (2004/108/EC).

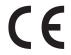

Hereby, Samsung Electronics, declares that this [SCX-340xW Series/SCX-340xF Series/SCX-340xFH Series/SCX-340xFW Series/SCX-340xHW Series] is in compliance with the essential requirements and other relevant provisions of R&TTE Directive 1999/5/EC.

The declaration of conformity may be consulted at **www.samsung.com**, go to Support > Download center and enter your printer (MFP) name to browse the EuDoC.

**January 1, 1995:** Council Directive 2006/95/EC Approximation of the laws of the member states related to low voltage equipment.

**January 1, 1996:** Council Directive 2004/108/EC, approximation of the laws of the Member States related to electromagnetic compatibility.

**March 9, 1999:** Council Directive 1999/5/EC on radio equipment and telecommunications terminal equipment and the mutual recognition of their conformity. A full declaration, defining the relevant Directives and referenced standards can be obtained from your Samsung Electronics Co., Ltd. representative.

#### **EC Certification**

Certification to 1999/5/EC Radio Equipment & Telecommunications Terminal Equipment Directive (FAX)

This Samsung product has been self-certified by Samsung for pan-European single terminal connection to the analogue public switched telephone network (PSTN) in accordance with Directive 1999/5/EC. The product has been designed to work with the national PSTNs and compatible PBXs of the European countries:

In the event of problems, you should contact the Euro QA Lab of Samsung Electronics Co., Ltd. in the first instance.

The product has been tested against TBR21. To assist in the use and application of terminal equipment which complies with this standard, the European Telecommunication Standards Institute (ETSI) has issued an advisory document (EG 201 121) which contains notes and additional requirements to ensure network compatibility of TBR21 terminals. The product has been designed against, and is fully compliant with, all of the relevant advisory notes contained in this document.

## **European radio approval information (for products fitted with EU-approved radio devices)**

Low power, Radio LAN type devices (radio frequency (RF) wireless communication devices), operating in the 2.4 GHz/5 GHz band, may be present (embedded) in your printer system which is intended for home or office use. This section is only applicable if these devices are present. Refer to the system label to verify the presence of wireless devices.

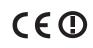

Wireless devices that may be in your system are only qualified for use in the European Union or associated areas if a CE mark with a Notified Body Registration Number and the Alert Symbol is on the system label.

The power output of the wireless device or devices that may be embedded in you printer is well below the RF exposure limits as set by the European Commission through the R&TTE directive.

#### **European states qualified under wireless approvals:**

**EU** countries

#### **European states with restrictions on use:**

EU

In France, the frequency range is restricted to 2454-2483.5 MHz for devices above 10 mW transmitting power such as wireless

**EEA/EFTA** countries

No limitations at this time

### **Israel only**

מס' אישור אלחוטי של משרד התקשורת הוא 51-28466 אסור להחליף את האנטנה המקורית של המכשיר, ולא לעשות בו כל שינוי טכני אחר.

#### **Regulatory compliance statements**

#### Wireless guidance

Low power, Radio LAN devices (radio frequency (RF) wireless communication devices), operating in the 2.4 GHz/5 GHz Band, may be present (embedded) in your printer system. The following section is a general overview of considerations while operating a wireless device.

Additional limitations, cautions, and concerns for specific countries are listed in the specific country sections (or country group sections). The wireless devices in your system are only qualified for use in the countries identified by the Radio Approval Marks on the system rating label. If the country you will be using the wireless device in, is not listed, contact your local Radio Approval agency for requirements. Wireless devices are closely regulated and use may not be allowed.

The power output of the wireless device or devices that may be embedded in your printer is well below the RF exposure limits as known at this time. Because the wireless devices (which may be embedded into your printer) emit less energy than is allowed in radio frequency safety standards and recommendations, manufacturer believes these devices are safe for use. Regardless of the power levels, care should be taken to minimize human contact during normal operation.

As a general guideline, a separation of 20 cm (8 inches) between the wireless device and the body, for use of a wireless device near the body (this does not include extremities) is typical. This device should be used more than 20 cm (8 inches) from the body when wireless devices are on and transmitting.

This transmitter must not be collocated or operation in conjunction with any other antenna or transmitter.

Some circumstances require restrictions on wireless devices. Examples of common restrictions are listed below:

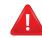

Radio frequency wireless communication can interfere with equipment on commercial aircraft. Current aviation regulations require wireless devices to be turned off while traveling in an airplane. IEEE 802.11 (also known as wireless Ethernet) and Bluetooth communication devices are examples of devices that provide wireless communication.

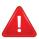

In environments where the risk of interference to other devices or services is harmful or perceived as harmful, the option to use a wireless device may be restricted or eliminated. Airports, Hospitals, and Oxygen or flammable gas laden atmospheres are limited examples where use of wireless devices may be restricted or eliminated. When in environments where you are uncertain of the sanction to use wireless devices, ask the applicable authority for authorization prior to use or turning on the wireless device.

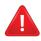

Every country has different restrictions on the use of wireless devices. Since your system is equipped with a wireless device, when traveling between countries with your system, check with the local Radio Approval authorities prior to any move or trip for any restrictions on the use of a wireless device in the destination country.

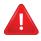

If your system came equipped with an internal embedded wireless device, do not operate the wireless device unless all covers and shields are in place and the system is fully assembled.

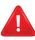

Wireless devices are not user serviceable. Do not modify them in any way. Modification to a wireless device will void the authorization to use it. Contact manufacturer for service.

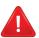

Only use drivers approved for the country in which the device will be used. See the manufacturer System Restoration Kit, or contact manufacturer Technical Support for additional information.

### **China only**

#### 产品中有毒有害物质或元素的名称及含量

|                   | 有毒有害物质或元素 |           |           |                            |               |                 |
|-------------------|-----------|-----------|-----------|----------------------------|---------------|-----------------|
| 部件名称              | 铅<br>(Pb) | 汞<br>(Hg) | 镉<br>(Cd) | 六价铬<br>(Cr <sup>6+</sup> ) | 多溴联苯<br>(PBB) | 多溴联苯醚<br>(PBDE) |
| 塑料                | 0         | 0         | 0         | 0                          | 0             | 0               |
| 金属(机箱)            | X         | 0         | 0         | 0                          | 0             | 0               |
| 印刷电路部件 (PCA)      | X         | 0         | 0         | 0                          | 0             | 0               |
| 电缆/连接器            | ×         | 0         | 0         | 0                          | 0             | 0               |
| 电源设备              | Х         | 0         | 0         | 0                          | 0             | 0               |
| 电源线               | X         | 0         | 0         | 0                          | 0             | 0               |
| 机械部件              | Х         | 0         | 0         | 0                          | 0             | 0               |
| 卡盒部件              | Х         | 0         | 0         | 0                          | 0             | 0               |
| 定影部件              | Х         | 0         | 0         | 0                          | 0             | 0               |
| 扫描仪部件 - CCD (如果有) | Х         | X         | 0         | 0                          | 0             | 0               |
| 扫描仪部件-其它(如果有)     | X         | 0         | 0         | 0                          | 0             | 0               |
| 印刷电路板部件 (PBA)     | X         | 0         | 0         | 0                          | 0             | 0               |
| 墨粉                | 0         | 0         | 0         | 0                          | 0             | 0               |
| 滚筒                | 0         | 0         | 0         | 0                          | 0             | 0               |

O:表示该有毒有害物质在该部件所有均质材料中的含量均在 SJ/T 11363-2006 标准规定的限量要求以下。

以上表为目前本产品含有有毒有害物质的信息。本信息由本公司的配套厂家提供,经本公司审核后而做成,本产品的部分部件含有有毒有害物质,这些部件是在现有科学技术水平下暂时无可替代物质,但三星电子将会一直为满足 SJ/T 11363-2006 标准而做不懈的努力。

<sup>×:</sup>表示该有毒有害物质至少在该部件的某一均质材料中的含量超出 SJ/T 11363-2006 标准规定的限量要求。

### Copyright

© 2011 Samsung Electronics Co., Ltd. All rights reserved.

This user's guide is provided for information purposes only. All information included herein is subject to change without notice.

Samsung Electronics is not responsible for any direct or indirect damages, arising from or related to use of this user's guide.

- Samsung and the Samsung logo are trademarks of Samsung Electronics Co., Ltd.
- Microsoft, Windows, Windows Vista, Windows 7, and Windows Server 2008 R2 are either registered trademarks or trademarks of Microsoft Corporation.
- True, LaserWriter, and Macintosh are trademarks of Apple Computer, Inc.
- All other brand or product names are trademarks of their respective companies or organizations.

Refer to the 'LICENSE.txt' file in the provided CD-ROM for the open source license information.

**REV. 1.00** 

# User's Guide

SCX-340x/340xW Series SCX-340xF/340xFW Series SCX-340xFH/340xHW Series

### **ADVANCED**

This guide provides information about installation, advanced configuration, operation and troubleshooting on various OS environments.

Some features may not be available depending on models or countries.

#### **BASIC**

This guide provides information concerning installation, basic operation and troubleshooting on windows.

# ADVANCED

**Software Installation** 

| 1.  |
|-----|
| Ins |
| Rei |
| Ins |
| Rei |
|     |
| 2.  |
|     |
| Us  |
| Wi  |
| Ins |
| IPv |
| Wi  |
|     |
|     |
| 3.  |

| nstallation for Macintosh    | 134 |
|------------------------------|-----|
| Reinstallation for Macintosh | 135 |
| nstallation for Linux        | 136 |
| Reinstallation for Linux     | 138 |

# 2. Using a Network-Connected

| Useful network programs            | 140 |
|------------------------------------|-----|
| Wired network setup                | 141 |
| Installing driver over the network | 144 |
| IPv6 configuration                 | 153 |
| Wireless network setup             | 156 |

### 3. Useful Setting Menus

| Before you begin reading a chapter | 189 |
|------------------------------------|-----|
| Print menu                         | 190 |
| Copy menu                          | 191 |
| Fax menu                           | 198 |

| Scan menu    | 202 |
|--------------|-----|
| System setup | 204 |
| Admin setup  | 216 |
| Custom setup | 217 |

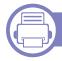

### 4. Special Features

| 219 |
|-----|
| 220 |
| 222 |
| 223 |
| 226 |
| 227 |
| 242 |
| 253 |
| 264 |
| 265 |
|     |

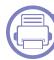

### 5. Useful Management Tools

| Easy Capture Manager | 267 |
|----------------------|-----|
| Samsung AnyWeb Print | 268 |
| Easy Eco Driver      | 269 |

# **ADVANCED**

Using SyncThru™ Web Service 270
Using Samsung Easy Printer Manager 273
Using Samsung Printer Status 276
Using Smart Panel 278
Using the Linux Unified Driver Configurator 280

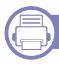

### 6. Troubleshooting

| Paper feeding problems              | 285 |
|-------------------------------------|-----|
| Power and cable connecting problems | 286 |
| Printing problems                   | 287 |
| Printing quality problems           | 291 |
| Copying problems                    | 299 |
| Scanning problems                   | 300 |
| Faxing problems                     | 302 |
| Operating system problems           | 304 |

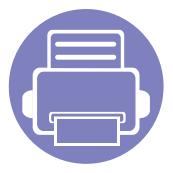

# 1. Software Installation

This chapter provides instructions for installing essential and helpful software for use in an environment where the machine is connected via a cable. A locally connected machine is a machine directly attached to your computer using the cable. If your machine is attached to a network, skip the following steps below and go on to installing a network connected machine's driver (see "Installing driver over the network" on page 144).

| • | Installation for Macintosh   | 134 |
|---|------------------------------|-----|
| • | Reinstallation for Macintosh | 135 |
| • | Installation for Linux       | 136 |
| • | Reinstallation for Linux     | 138 |

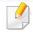

- If you are a Windows OS user, refer to the Basic Guide for installing the machine's driver (see "Installing the driver locally" on page 30).
- Only use a USB cable no longer then 3 meter (118 inches).

### **Installation for Macintosh**

- Make sure that the machine is connected to your computer and powered on.
- Insert the supplied software CD into your CD-ROM drive.
- 2 Double-click the CD-ROM icon that appears on your Macintosh desktop.
- ✓ Double-click the MAC\_Installer folder > Installer OS X icon.
- Click Continue.
- 6 Read the license agreement and click **Continue**.
- **7** Click **Agree** to agree to the license agreement.
- When the message that warns that all applications will close on your computer appears, click **Continue**.
- O Click **Continue** on the **User Options Pane**.
- 10 Click **Install**. All components necessary for machine operations will be installed.

If you click **Customize**, you can choose individual components to install.

- 11 Enter the password and click **OK**.
- 12 Installing software requires you to restart your computer. Click **Continue** Installation.
- 12 After the installation is finished, click **Quit** or **Restart**.

- Open the **Applications** folder > **Utilities** > **Print Setup Utility**.
  - For Mac OS X 10.5 -10.7, open the Applications folder > System
     Preferences and click Print & Fax.
- Click **Add** on the **Printer List**.
  - For Mac OS X 10.5 -10.7, click the "+" folder icon; a display window will pop up.
- 16 Click **Default Browser** and find the USB connection.
  - For Mac OS X 10.5-10.7, click **Default** and find the USB connection.
- For Mac OS X 10.4, if Auto Select does not work properly, select **Samsung** in **Print Using** and your machine name in **Model**.
  - For Mac OS X 10.5-10.7, if Auto Select does not work properly, select **Select a driver to use...** and your machine name in **Print Using**.

Your machine appears on the **Printer List**, and is set as the default machine.

18 Click Add.

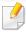

To install the fax driver:

- a Open the Applications folder > Samsung > Fax Queue Creator.
- **b** Your machine appears on the **Printer List**
- **c** Select machine to use and click **Create** button

### **Reinstallation for Macintosh**

If the printer driver does not work properly, uninstall the driver and reinstall it.

- 1 Make sure that the machine is connected to your computer and powered on.
- Insert the supplied software CD into your CD-ROM drive.
- 2 Double-click the CD-ROM icon that appears on your Macintosh desktop.
- Double-click the MAC\_Installer folder > Uninstaller OS X icon.
- **5** Enter the password and click **OK**.
- When the uninstall is done, click **OK**.

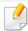

If a machine has already been added, delete it from the **Print Setup Utility** or **Print & Fax**.

### **Installation for Linux**

You need to download Linux software packages from the Samsung website to install the printer software (http://www.samsung.com > find your product > Support or Downloads).

### **Installing the Unified Linux Driver**

- 1 Make sure that the machine is connected to your computer and powered on.
- When the **Administrator Login** window appears, type "root" in the **Login** field and enter the system password.

You must log in as a super user (root) to install the machine software. If you are not a super user, ask your system administrator.

- From the Samsung website, download the Unified Linux Driver package to your computer.
- A Right-click the **Unified Linux Driver** package and extract the package.
- Double click cdroot > autorun.
- When the welcome screen appears, click Next.
- **7** When the installation is complete, click **Finish**.

The installation program added the Unified Driver Configurator desktop icon and the Unified Driver group to the system menu for your convenience. If you have any difficulties, consult the on-screen help that is available through your system menu or from the driver package Windows applications, such as **Unified Driver Configurator** or **Image Manager**.

#### **Installing the Smart Panel**

- 1 Make sure that the machine is connected to your computer and powered on.
- When the **Administrator Login** window appears, type in root in the **Login** field and enter the system password.

You must log in as a super user (root) to install the machine software. If you are not a super user, ask your system administrator.

- From the Samsung website, download the Smart Panel package to your computer.
- ⚠ Right-click the Smart Panel package and extract the package.
- 5 Double click cdroot > Linux > smartpanel > install.sh.

### **Installation for Linux**

### **Installing the Printer Settings Utility**

- 1 Make sure that the machine is connected to your computer and powered on.
- When the **Administrator Login** window appears, type "root" in the **Login** field and enter the system password.

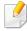

You must log in as a super user (root) to install the machine software. If you are not a super user, ask your system administrator.

- From the Samsung website, download the Printer Settings Utility package to your computer.
- Right-click the **Printer Settings Utility** package and extract the package.
- 5 Double click **cdroot** > **Linux** > **psu** > **install.sh**.

### **Reinstallation for Linux**

If the printer driver does not work properly, uninstall the driver and reinstall it.

- Make sure that the machine is connected to your computer and powered on.
- When the **Administrator Login** window appears, type "root" in the **Login** field and enter the system password.
  - You must log in as a super user (root) to uninstall the printer driver. If you are not a super user, ask your system administrator.
- Click the icon at the bottom of the desktop. When the Terminal screen appears, type in the following.
  - [root@localhost root]#cd /opt/Samsung/mfp/uninstall/
  - [root@localhost uninstall]#./uninstall.sh
- Click Uninstall.
- Click Next.
- Click Finish.

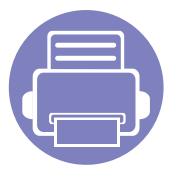

# 2. Using a Network-Connected Machine

This chapter gives you step-by-step instructions for setting up a network connected machine and software.

| • | Useful network programs            | 140 |  |
|---|------------------------------------|-----|--|
| • | Wired network setup                | 141 |  |
| • | Installing driver over the network | 144 |  |
| • | IPv6 configuration                 | 153 |  |
| • | Wireless network setup             | 156 |  |

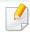

Supported optional devices and features may differ according to your model (see "Features by models" on page 7).

### **Useful network programs**

There are several programs available to setup the network settings easily in a network environment. For the network administrator especially, managing several machines on the network is possible.

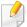

- Before using the programs below, set the IP address first.
- Some features and optional goods may not be available depending on model or country (see "Features by models" on page 7).

### SyncThru™ Web Service

The web server embedded on your network machine allows you to do the following tasks (see "Using SyncThru™ Web Service" on page 270).

- Check the supplies information and status.
- Customize machine settings.
- Set the email notification option. When you set this option, the machine status (toner cartridge shortage or machine error) will be sent to a certain person's email automatically.
- Configure the network parameters necessary for the machine to connect to various network environments.

#### SyncThru™ Web Admin Service

Web-based machine management solution for network administrators. SyncThru<sup>™</sup> Web Admin Service provides you with an efficient way of managing network devices and lets you remotely monitor and troubleshoot network machines from any site with corporate internet access.

Download this program from http://solution.samsungprinter.com.

### **SetIP wired network setup**

This utility program allows you to select a network interface and manually configure the IP addresses for use with the TCP/IP protocol.

- See "IPv4 configuration using SetIP (Windows)" on page 141.
- See "IPv4 configuration using SetIP (Macintosh)" on page 142.
- See "IPv4 configuration using SetIP (Linux)" on page 143.

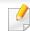

- The machine that does not support the network port, it will not be able to use this feature (see "Rear view" on page 23).
- TCP/IPv6 is not supported by this program.

### Wired network setup

### Printing a network configuration report

You can print **Network Configuration Report** from the machine's control panel that will show the current machine's network settings. This will help you to set up a network.

- The machine has the display screen: Press the [ (Menu) button on the control panel and select Network > Network Conf. (Network Configuration).
- The machine has the touch screen: Press Setup from the Main screen >
   Network > Next > Network Configuration.
- The machine does not have the display screen: Press the (Cancel or Stop/Clear) button for more than 4~5 seconds on the control panel.

Using this **Network Configuration Report**, you can find your machine's MAC address and IP address.

#### For example:

MAC Address: 00:15:99:41:A2:78

IP Address: 169.254.192.192

### **Setting IP address**

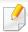

- The machine that does not support the network interface, it will not be able to use this feature (see "Rear view" on page 23).
- TCP/IPv6 is not supported by this program.

First, you have to set up an IP address for network printing and managements. In most cases a new IP address will be automatically assigned by a DHCP (Dynamic Host Configuration Protocol) server located on the network.

#### **IPv4 configuration using SetIP (Windows)**

Before using the SetIP program, disable the computer firewall from **Control Panel** > **Security Center** > **Windows Firewall**.

- 1 Install this program from the supplied CD-ROM by double-click Application > SetIP > Setup.exe.
- Follow the instructions in the installation window.
- **?** Connect your machine to the network with a network cable.
- Turn on the machine.
- From the Windows Start menu, select All Programs > Samsung Printers > SetIP > SetIP.

### Wired network setup

- Click the icon (third from left) in the SetIP window to open the TCP/IP configuration window.
- 7 Enter the machine's new information into the configuration window as follows. In a corporate intranet, you may need to have this information assigned by a network manager before proceeding.

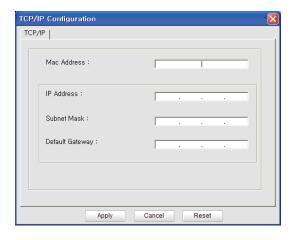

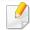

Find the machine's MAC address from the **Network Configuration Report** (see "Printing a network configuration report" on page 141) and enter it without the colons. For example, 00:15:99:29:51:A8 becomes 0015992951A8.

Click **Apply**, and then click **OK**. The machine will automatically print the **Network Configuration Report**. Confirm that all the settings are correct.

#### IPv4 configuration using SetIP (Macintosh)

Before using the SetIP program, disable the computer firewall from **System Preferences** > **Security** > **Firewall**.

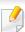

The following instructions may vary from your model.

- 1 Connect your machine to the network with a network cable.
- Insert the Installation CD-ROM, and open the disk window, select
  MAC\_Installer > MAC\_Printer > SetIP > SetIPapplet.html.
- Double-click the file and **Safari** will automatically open, then select **Trust**. The browser will open the **SetIPapplet.html** page that shows the printer's name and IP address information.
- Click the icon (third from left) in the SetIP window to open the TCP/IP configuration window.
- Enter the machine's new information into the configuration window. In a corporate intranet, you may need to have this information assigned by a network manager before proceeding.

### Wired network setup

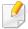

Find the machine's MAC address from the **Network Configuration Report** (see "Printing a network configuration report" on page 141) and enter it without the colons. For example, 00:15:99:29:51:A8 becomes 0015992951A8.

- Select **Apply**, then **OK**, and **OK** again.
- 7 Quit Safari.

#### IPv4 configuration using SetIP (Linux)

Before using the SetIP program, disable the computer firewall from **System Preferences** or **Administrator**.

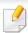

The following instructions may vary from your model or operating systems.

- Open /opt/Samsung/mfp/share/utils/.
- **Double-click the SetIPApplet.html** file.
- Click to open the TCP/IP configuration window.
- Enter the machine's new information into the configuration window. In a corporate intranet, you may need to have this information assigned by a network manager before proceeding.

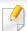

Find the machine's MAC address from the **Network Configuration Report** (see "Printing a network configuration report" on page 141) and enter it without the colons. For example, 00:15:99:29:51:A8 becomes 0015992951A8.

The machine will automatically print the **Network Configuration Report**.

### Installing driver over the network

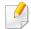

- Some features and optional goods may not be available depending on model or country (see "Features by models" on page 7).
- The machine that does not support the network interface, it will not be able to use this feature (see "Rear view" on page 23).

#### Windows

1 Make sure that the machine is connected to the network and powered on. Also, your machine's IP address should have been set (see "Setting IP address" on page 141).

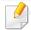

If the "Found New Hardware Wizard" appears during the installation procedure, click Cancel to close the window.

Insert the supplied software CD into your CD-ROM drive.

3 Select **Install Now**.

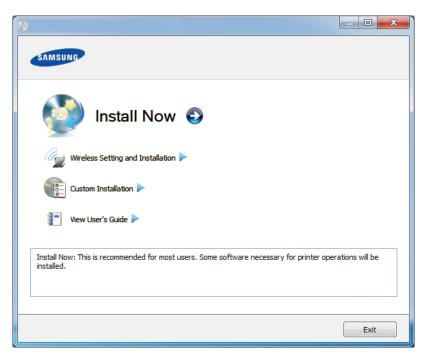

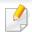

The **Custom Installation** allows you to select the machine's connection and choose individual components to install. Follow the instructions on the window.

Read License Agreement, and select I accept the terms of the License Agreement. Then, click Next.

The program searches for the machine.

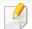

If your machine is not found on the network or locally, an error message appears. Select the option you want and click **Next**.

The searched machines will be shown on the screen. Select the one you wish to use and click **OK**.

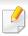

If the driver searched only one machine, the confirmation window appears.

Follow the instructions in the installation window.

#### **Silent installation Mode**

Silent installation mode is an installation method that does not require any user intervention. Once you start the installation, the machine driver and software are automatically installed on you computer. You can start the silent installation by typing /s or /S in the command window.

#### **Command-line Parameters**

Following table shows commands that can be used in the command window.

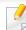

Following command-line are effective and operated when command is used with /s or /S. But /h, /H or /? are exceptional commands that can be operated solely.

| Command-line                                                | Definition                                                                                                    | Description                                                                                                    |
|-------------------------------------------------------------|----------------------------------------------------------------------------------------------------|----------------------------------------------------------------------------------------------------|
| /s or<br>/S                                                 | Starts silent installation.                                                                                                    | Installs machine drivers without prompting any UIs or user intervention.                                                                                                    |
| /p" <port name="">" or<br/>/P"<port name="">"</port></port> | Network Port will be created by use of Standard TCP/IP Port monitor. For local port, this port must exist on system before being specified by command. | Printer port name can be specified as IP address, hostname, USB local port name or IEEE1284 port name.  For example:  • /p"xxx.xxx.xxx.xxx" in where, "xxx.xxx.xxxx" means IP address for network printer. / p"USB001", /P"LPT1:", / p"hostname"  • When installing the driver silently in Korean, type in-Setup.exe /s /L"0x0012" or Setup.exe /s. |

| Command-line                                                                                                    | Definition                                             | Description                                                                                                    |
|----------------------------------------------------------------------------------------------------|--------------------------------------------------------|----------------------------------------------------------------------------------------------------|
| /a" <dest_path>" or<br/>/A"<dest_path>"</dest_path></dest_path>                                                                                                    | Specifies destination path for installation.           | Since machine drivers should<br>be installed on the OS specific<br>location, this command<br>applies to only application<br>software. |
|                                                                                                    | The destination path should be a fully qualified path. |                                                                                                    |
| /i" <scriptfilename>"<br/>or<br/>/I"<script filename="">"</td><td>Specifies customized install script file for custom operation.</td><td rowspan=2>assigned for customized silent installation. This script file can be created or modified through provided installer customizing utility or by text editor.</td></tr><tr><td></td><td>The script filename should be a fully qualified filename.</td></tr><tr><td></td><td></td><td>This customized script file is prior than default installer setting in setup package but not prior than command-line parameters.</td></tr></tbody></table></script></scriptfilename> |                                                        |                                                                                                    |

| Command- line                                                               | Definition                                                                                | Description                                                                                                    |
|-----------------------------------------------------------------------------|-------------------------------------------------------------------------------------------|----------------------------------------------------------------------------------------------------|
| /n" <printer name="">"<br/>or<br/>/N"<printer name="">"</printer></printer> | Specifies printer name. Printer instance shall be created as specified printer name.      | With this parameter, you can add printer instances as your wishes.                                                                                                    |
| /nd or<br>/ND                                                               | Commands not to set the installed driver as a default machine driver.                     | It indicates installed machine driver will not be the default machine driver on your system if there are one or more printer drivers installed. If there is no installed machine driver on your system, then this option won't be applied because Windows OS will set installed printer driver as a default machine driver. |
| /x or<br>/X                                                                 | Uses existing machine driver files to create printer instance if it is already installed. | This command provides a way to install a printer instance that uses installed printer driver files without installing an additional driver.                                                                                                    |

| Command- line                                                         | Definition                                                                                          | Description                                                                                                    |
|-----------------------------------------------------------------------|----------------------------------------------------------------------------------------------------|----------------------------------------------------------------------------------------------------|
| /up" <printer name="">" or /UP"<printer name="">"</printer></printer> | Removes only specified printer instance and not the driver files.                                   | This command provides a way to remove only specified printer instance from your system without effecting other printer drivers. It will not remove printer driver files from your system. |
| /d or<br>/D                                                           | Uninstalls all device drivers and applications from your system.                                    | This command will remove all installed device drivers and application software from your system.                                                                                          |
| /v" <share name="">" or<br/>/V"<share name="">"</share></share>       | Shares installed machine and add other available platform drivers for Point & Print.                | It will install all supported Windows OS platform's machine drivers to system and share it with specified <share name=""> for point and print.</share>                                    |
| /o or<br>/O                                                           | Opens <b>Printers and Faxes</b> folder after installation.                                          | This command will open <b>Printers and Faxes</b> folder  after the silent installation.                                                                                                   |
| /f" <log filename="">"<br/>or<br/>/F"<log filename="">"</log></log>   | Specifies log filename. The default log file is created in the system temp folder if not specified. | It will create a log file to a specified folder.                                                                                                    |

| Command- line | Definition                | Description |
|---------------|---------------------------|-------------|
| /h, /H or /?  | Shows Command-line Usage. |             |

### Macintosh

- 1 Make sure that the machine is connected to your network and powered on.
- ) Insert the supplied software CD into your CD-ROM drive.
- **3** Double-click the CD-ROM icon that appears on your Macintosh desktop.
- Double-click the MAC\_Installer folder > Installer OS X icon.
- Click Continue.
- Read the license agreement and click **Continue**.
- 7 Click **Agree** to agree to the license agreement.
- When the message which warns that all applications will close on your computer appears, click **Continue**.
- Click **Continue** on the **User Options Pane**.

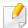

If you have not set the IP address yet, click Set IP address and refer to "IPv4 configuration using SetIP (Macintosh)" on page 142. If you want to set the wireless setting, refer to "Setup using Macintosh" on page 172.

10 Click **Install**. All components necessary for machine operations will be installed.

If you click **Customize**, you can choose individual components to install.

- 11 Enter the password and click **OK**.
- 12 Installing software requires you to restart your computer. Click **Continue**Installation.
- 12 After the installation is finished, click **Quit** or **Restart**.
- 14 Open the **Applications** folder > **Utilities** > **Print Setup Utility**.
  - For Mac OS X 10.5-10.7, open the Applications folder > System
     Preferences and click Print & Fax.
- Click Add on the Printer List.
  - For Mac OS X 10.5-10.7, click the "+" icon. A display window will pop up.
- **16** For Mac OS X 10.4, click **IP Printer**.
  - For Mac OS X 10.5-10.7, click **IP**.
- Select HP Jetdirect Socket in Protocol.

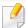

When printing a document containing many pages, printing performance may be enhanced by choosing **Socket** for **Printer Type** option.

- 18 Enter the machine's IP address in the Address input field.
- 19 Enter the queue name in the **Queue** input field. If you cannot determine the queue name for your machine server, try using the default queue first.
- For Mac OS X 10.4, if Auto Select does not work properly, select **Samsung** in **Print Using** and your machine name in **Model**.
  - For Mac OS X 10.5-10.7, if Auto Select does not work properly, choose
     Select Printer Software and your machine name in Print Using.
- **71** Click **Add**.

Your machine appears in the **Printer List**, and is set as the default machine.

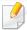

To install the fax driver:

- a Open the Applications folder > Samsung > Fax Queue Creator.
- **b** Your machine appears on the **Printer List**.
- c Select machine to use and Click Create button.

#### Linux

You need to download Linux software packages from the Samsung website to install the printer software (http://www.samsung.com > find your product > Support or Downloads).

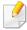

#### To install other software:

- See "Installing the Smart Panel" on page 136.
- See "Installing the Printer Settings Utility" on page 137.

### Install the Linux driver and add network printer

- 1 Make sure that the machine is connected to your network and powered on. Also, your machine's IP address should have been set.
- Download the Unified Linux Driver package from the Samsung website.
- **2** Extract the UnifiedLinuxDriver.tar.gz file and open the new directory.
- **⚠** Double-click the **Linux** folder > **install.sh** icon.
- 5 The Samsung installer window opens. Click Continue.
- The add printer wizard window opens. Click Next.

- 7 Select network printer and click Search button.
- The machine's IP address and model name appears on list field.
- Select your machine and click **Next**.
- 10 Input the printer description and **Next**.
- 11 After the machine is added, click **Finish**.
- 1) When installation is done, click **Finish**.

## Add a network printer

- 1 Double-click the **Unified Driver Configurator**.
- Click Add Printer.
- The **Add printer wizard** window opens. Click **Next**.
- Select Network printer and click the Search button.
- The printer's IP address and model name appears on list field.
- Select your machine and click Next.
- 7 Enter the printer description and click **Next**.
- After the machine is added, click **Finish**.

#### **UNIX**

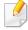

- Make sure your machine supports the UNIX operating system before installing the UNIX printer driver (see "Operating System" on page 7).
- The commands are marked with "", when typing the commands, do not type "".
- Some features and optional goods may not be available depending on model or country (see "Operating System" on page 7).

To use the UNIX printer driver, you have to install the UNIX printer driver package first, then setup the printer. You can download the UNIX printer driver package from the Samsung website ((http://www.samsung.com > find your product > Support or Downloads).

## Installing the UNIX printer driver package

The installation procedure is common for all variants of UNIX OS mentioned.

- 1 From the Samsung website, download and unpack the UNIX Printer Driver package to your computer.
- Acquire root privileges.

"su -"

Copy the appropriate driver archive to the target UNIX computer.

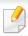

See administration guide of your UNIX OS for details.

Unpack the UNIX printer driver package.

For example, on IBM AIX, use the following commands.

"gzip -d < enter the package name | tar xf -"

- **G** Go to the unpacked directory.
- Run the install script.

"./install"

**install** is the installer script file which is used to install or uninstall the UNIX Printer Driver package.

Use "chmod 755 install" command to give the permission to the installer script.

- **7** Execute the ". /install -c" command to verify installation results.
- Run "installprinter" from the command line. This will bring up the Add Printer Wizard window. Setup the printer in this window referring to the following procedures.

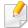

On some UNIX OS, for example on Solaris 10, just added printers may not be enabled and/or may not accept jobs. In this case run the following two commands on the root terminal:

"accept <printer name>"

"enable <printer\_name>"

### Uninstalling the printer driver package

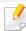

The utility should be used to delete the printer installed in the system.

- a Run "uninstallprinter" command from the terminal.
   It will open the Uninstall Printer Wizard.
   The installed printers are listed in the drop-down list.
- **b** Select the printer to be deleted.
- **c** Click **Delete** to delete the printer from the system.
- **d** Execute the ". /install -d" command to uninstall the whole package.
- **e** To verify removal results, execute the ". /install -c" command.

To re-install it, use the command "./install" to reinstall the binaries.

### Setting up the printer

To add the printer to your UNIX system, run 'installprinter' from the command line. This will bring up the Add Printer Wizard window. Setup the printer in this window according to the following steps:

- Type the name of the printer.
- Select the appropriate printer model from the model list.
- Enter any description corresponding to the type of the printer in the **Type** field. This is optional.
- Specify any printer description in the **Description** field. This is optional.
- Specify the printer location in the **Location** field.
- Type the IP address or DNS name of the printer in the **Device** textbox for network-connected printers. On IBM AIX with **jetdirect Queue type**, only the DNS name is possible-numeric IP address is not allowed.
- **Queue type** shows the connection as **lpd** or **jetdirect** in the corresponding list box. Additionally, **usb** type is available on Sun Solaris OS.
- Select **Copies** to set the number of copies.
- Check the Collate option to receive copies already sorted.
- 10 Check the **Reverse Order** option to receive copies in the reverse order.

- 1 Check the **Make Default** option to set this printer as default.
- 1) Click **OK** to add the printer.

# **IPv6** configuration

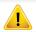

**IPv6** is supported properly only in Windows Vista or higher.

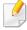

- Some features and optional goods may not be available depending on model or country (see "Features by models" on page 7 or "Menu overview" on page 33).
- If the IPv6 network seems to not be working, set all the network setting to the factory defaults and try again using **Clear Setting**.

In the IPv6 network environment, follow the next procedure to use the IPv6 address.

# From the control panel

- 1 Connect your machine to the network with a network cable.
- Turn on the machine.
- Print a **Network Configuration Report** that will check IPv6 addresses (see "Printing a network configuration report" on page 141).
- Select Start > Control Panel > Printers and Faxes.
- Click **Add a printer** in the left pane of the **Printers and Faxes** windows.
- 6 Click Add a local printer in the Add Printer windows.

7 The Add Printer Wizard window appears. Follow the instructions in the window.

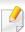

If the machine does not work in the network environment, activate IPv6. Refer to the next section followed by.

## **Activating IPv6**

- 1 Press the 🗐 (**Menu**) button on the control panel.
- Press Network > TCP/IP (IPv6) > IPv6 Activate.
- Select On and press OK.
- Turn the machine off and turn it on again.
- 5 Reinstall your printer driver.

# **IPv6** configuration

### **Setting IPv6 addresses**

The machine supports the following IPv6 addresses for network printing and managements.

- **Link-local Address**: Self-configured local IPv6 address (Address starts with FE80).
- **Stateless Address**: Automatically configured IPv6 address by a network router.
- **Stateful Address**: IPv6 address configured by a DHCPv6 server.
- Manual Address: Manually configured IPv6 address by a user.

#### **DHCPv6 address configuration (Stateful)**

If you have a DHCPv6 server on your network, you can set one of the following options for default dynamic host configuration.

- 1 Press the 🗐 (**Menu**) button on the control panel.
- Press Network > TCP/IP (IPv6) > DHCPv6 Config.
- Press **OK** to select the required value you want.
  - **DHCPv6 Addr.**: Always use DHCPv6 regardless of router request.
  - **DHCPv6 Off**: Never use DHCPv6 regardless of router request.
  - Router: Use DHCPv6 only when requested by a router.

## From the SyncThru™ Web Service

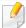

For models that do not have the display screen on the control panel, you need to access **SyncThru™ Web Service** first using the IPv4 address and follow the below procedure to use IPv6.

- 1 Access a web browser, such as Internet Explorer, from Windows. Enter the machine IP address (http://xxx.xxx.xxx.xxx) in the address field and press the Enter key or click **Go**.
- If it's your first time logging into **SyncThru™ Web Service** you need to log-in as an administrator. Type in the below default ID and password.
  - ID: admin
  - Password: sec00000
- When the **SyncThru™ Web Service** window opens, move the mouse cursor over the **Settings** of the top menu bar and then click **Network Settings**.
- Click **TCP/IPv6** on the left pane of the website.
- Check the IPv6 Protocol check box to activate IPv6.
- 6 Check the **Manual Address** check box. Then, the **Address/Prefix** text box is activated.

# **IPv6** configuration

- Enter the rest of the address (e.g.,:3FFE:10:88:194::AAAA. "A" is the hexadecimal 0 through 9, A through F).
- Choose the DHCPv6 configuration.
- Click the **Apply** button.

### Using SyncThru™ Web Service

- Start a web browser, such as Internet Explorer, that supports IPv6 addressing as a URL.
- Select one of the IPv6 addresses (Link-local Address, Stateless Address, Stateful Address, Manual Address) from Network **Configuration Report** (see "Printing a network configuration report" on page 141).
- Enter the IPv6 addresses (e.g.,: http://[FE80::215:99FF:FE66:7701]).

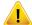

Address must be enclosed in '[]' brackets.

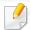

- Make sure your machine supports wireless networking. Wireless networking may not be available depending on the model (see "Features by models" on page 7).
- If the IPv6 network seems to not be working, set all the network settings to the factory defaults and try again using **Clear Setting**.

### **Getting started**

### **Understanding your network type**

Typically, you can only have one connection between your computer and the machine at a time.

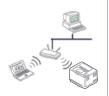

#### Infrastructure mode

This is an environment generally used for homes and SOHOs (Small Office/ Home Office). This mode uses an access point to communicate with the wireless machine.

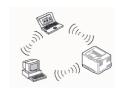

#### Ad hoc mode

This mode does not use an access point. The wireless computer and wireless machine communicate directly.

### Wireless network name and network key

Wireless networks require higher security, so when an access point is first set up, a network name (SSID), the type of security used, and a Network Key are created for the network. Ask your network administrator about this information before proceeding with the machine installation.

# **Introducing wireless set up methods**

You can set wireless settings either from the machine or the computer. Choose the setting method from the below table.

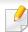

Some wireless network installation types may not be available depending on the model or country.

| Set up method                    | Connecting method           | Description & Reference                                                                                                    |
|----------------------------------|-----------------------------|----------------------------------------------------------------------------------------------------|
| From the machine's control panel | Using the WPS (recommended) | <ul><li>See "Machines with a display screen" on page 160.</li><li>See "Machines without a display screen" on page 161.</li></ul> |
|                                  | Using the menu button (糧)   | See "Using the menu button" on page 162.                                                                                         |

| Set up method        | Connecting method                                            | Description & Reference                                                                                                    |
|----------------------|--------------------------------------------------------------|----------------------------------------------------------------------------------------------------|
|                      | Access point via USB cable (recommended)                     | <ul> <li>Windows user, see "Access point via USB cable" on page 163.</li> <li>Macintosh user, see "Access point via USB cable" on page 172.</li> </ul> |
| From the computer    | Access point via WPS button (without a USB cable connection) | Windows user, see "Access point via WPS button (without a USB cable connection)" on page 167.                                                          |
|                      | ( <b>G</b> , <b>(</b> )                                      | Macintosh user, see "Setting the access point using the WPS button" on page 176.                                                                       |
|                      | Ad hoc via USB cable                                         | • Windows user, see "Ad hoc via USB cable" on page 169.                                                                                                |
|                      | (6)                                                          | Macintosh user, see "Ad hoc via USB cable" on page 178.                                                                                                |
|                      | Using a network cable                                        | See "Using a network cable" on page 180.                                                                                                    |
| Other set up methods | Setting the Wi-Fi Direct for mobile printing                 | See "Setting up Wi-Fi Direct" on page 183.                                                                                                    |

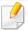

If problems occur during wireless set up or driver installation, refer to the troubleshooting chapter (see "Troubleshooting" on page 185).

## **Using the WPS button**

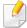

- If you want to use the wireless network using the infrastructure mode, make sure that the network cable is disconnected from the machine. Using the WPS (PBC) button or entering the PIN from the computer to connect to the access point (or wireless router) varies depending on the access point (or wireless router) you are using. Refer to the user's guide of the access point (or wireless router) you are using.
- When using the WPS button to set the wireless network, security settings may change. To prevent this, lock the WPS option for the current wireless security settings. The option name may differ depending on the access point (or wireless router) you are using.

### Items to prepare

- Check if the access point (or wireless router) supports Wi-Fi Protected Setup™ (WPS).
- Check if your machine supports Wi-Fi Protected Setup™ (WPS).
- Networked computer (PIN mode only)

### **Choosing your type**

There are two methods available to connect your machine to a wireless network using the (WPS) button on the control panel.

The **Push Button Configuration (PBC)** method allows you to connect your machine to a wireless network by pressing both the (WPS) button on the control panel of your machine and the WPS (PBC) button on a Wi-Fi Protected Setup™ WPS-enabled access point (or wireless router) respectively.

The **Personal Identification Number (PIN)** method helps you connect your machine to a wireless network by entering the supplied PIN information on a Wi-Fi Protected Setup™ WPS-enabled access point (or wireless router).

Factory default in your machine is **PBC** mode, which is recommended for a typical wireless network environment.

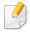

You can change the WPS mode in control panel (氣国 (**Menu**) > **Network** > **Wireless** > **OK** > **WPS Setting**).

### Machines with a display screen

### **Connecting in PBC mode**

Press and hold the (WPS) button on the control panel for more than 2 seconds.

The machine starts waiting for up to two minutes until you press the WPS (PBC) button on the access point (or wireless router).

Press the WPS (PBC) button on the access point (or wireless router).

The messages are displayed on the display screen in the order below:

- **a Connecting:** The machine is connecting to the access point (or wireless router).
- **b** Connected: When the machine is successfully connected to the wireless network, the WPS LED light stays on.
- **c AP SSID:** After completing the wireless network connection process, the AP's SSID information appears on the display.

#### **Connecting in PIN mode**

- 1 Press and hold the (WPS) button on the control panel for more than 2 seconds.
- The eight-digit PIN appears on the display.

You need to enter the eight-digit PIN within two minutes on the computer that is connected to the access point (or wireless router).

The messages are displayed on the display screen in the order below:

- **a Connecting:** The machine is connecting to the wireless network.
- **b** Connected: When the machine is successfully connected to the wireless network, the WPS LED light stays on.
- **c SSID Type:** After completing the wireless network connection process, the AP's SSID information is displayed on the LCD display.